### **(b) TC Energy**

## Foothills Transition to TC eConnects

SHIPPER TRAINING

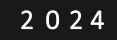

## • Index • General Information

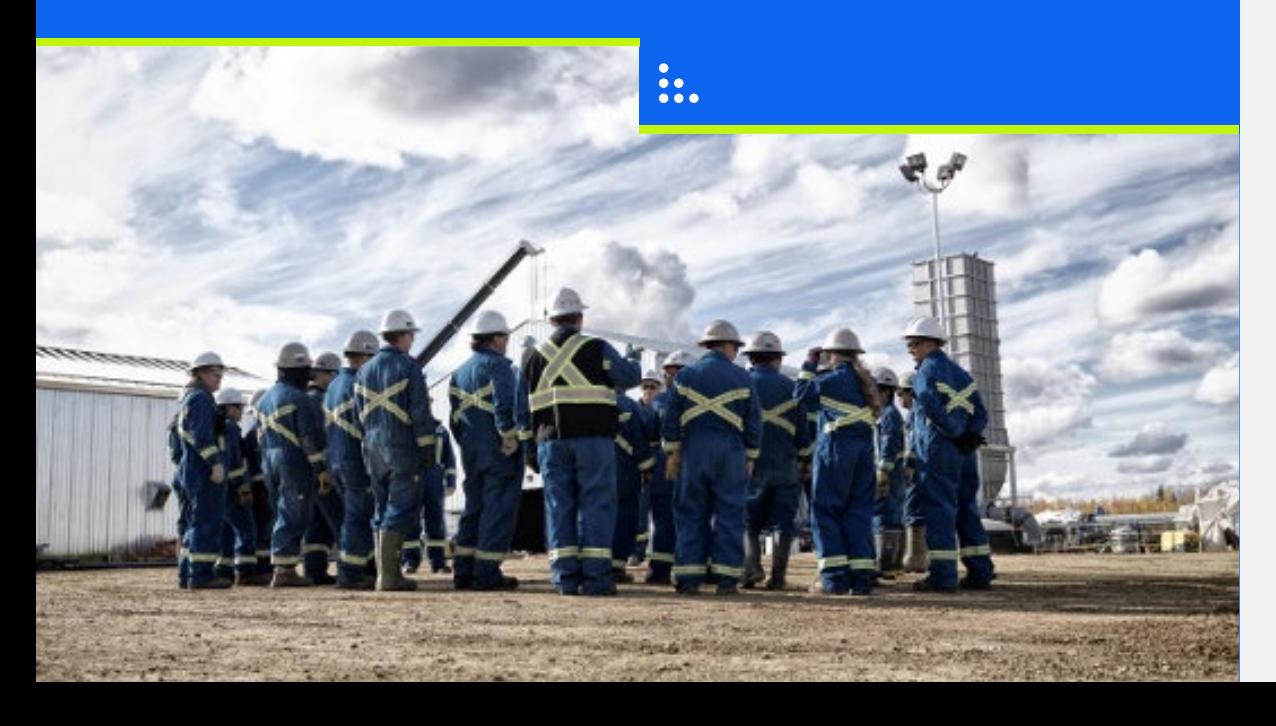

- 
- Contracts
- Invoicing & Gas Balance
- Nominations

 $\odot$ 

• Training Environment

### General Information

Customer Express **Bulletins** Security Navigation TC eConnects Access User Profile Management Notifications

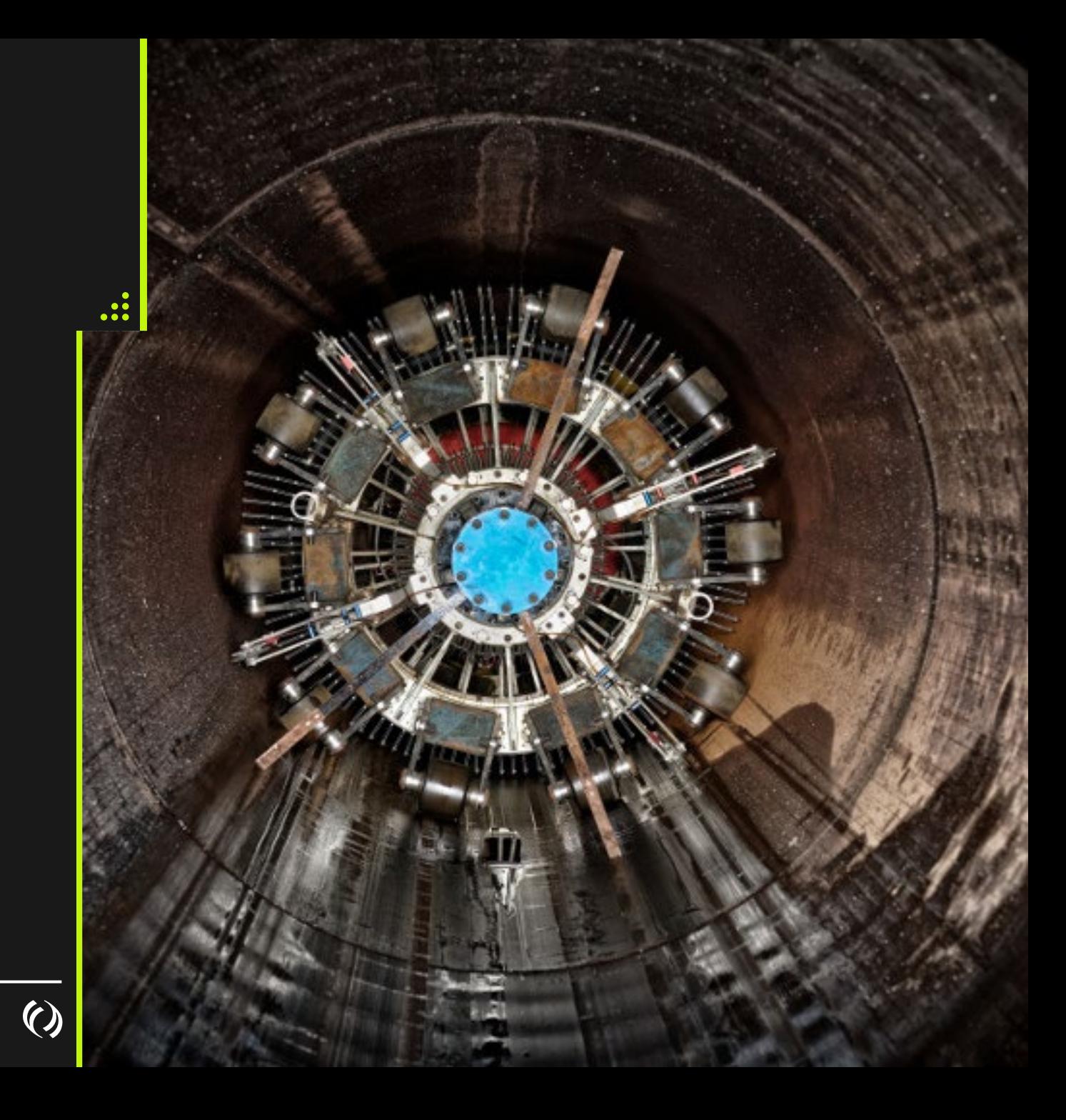

### Customer Express

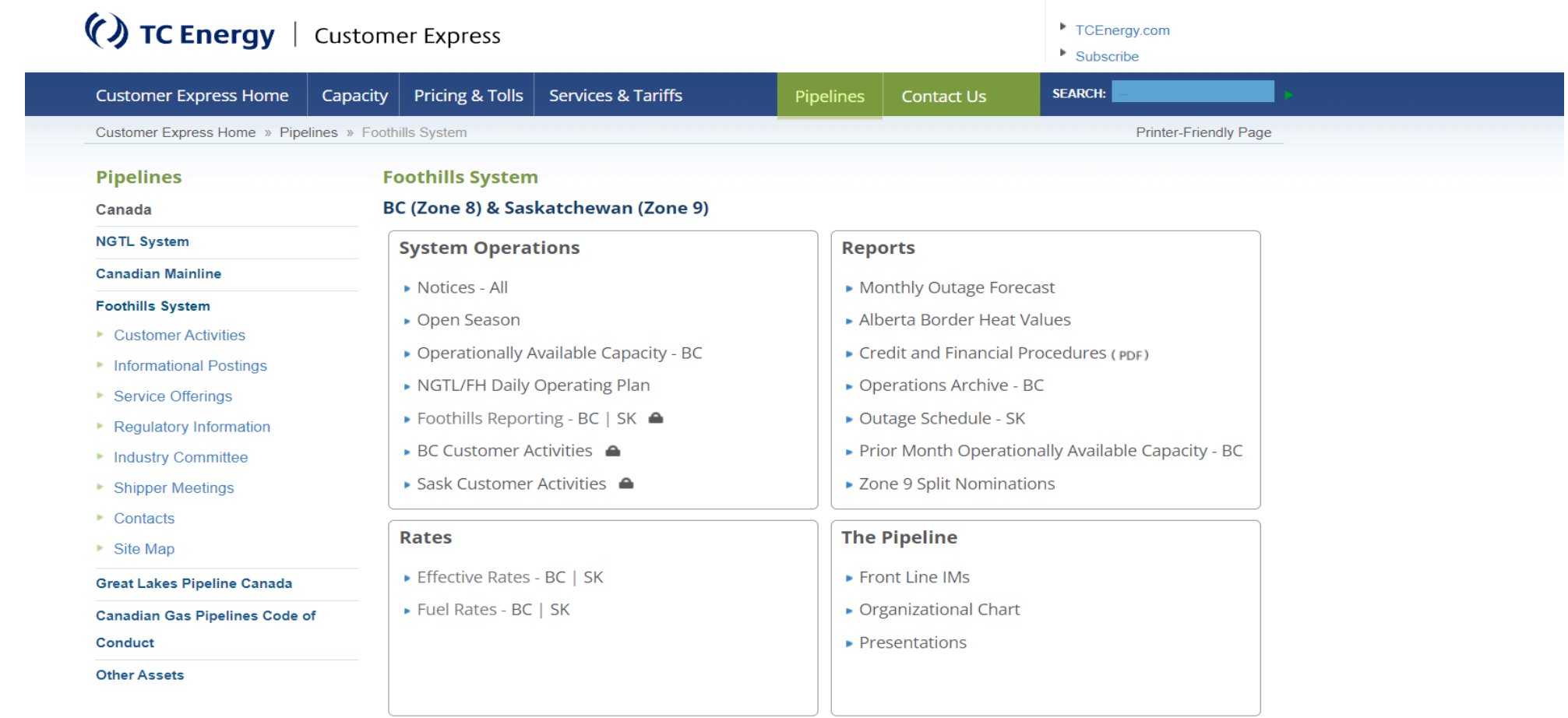

Link Requires a User ID and Password

**Historical Information -** Data Prior to May 1, 2024, will be available on Customer Express, Foothills System

 $\boldsymbol{\mathrm{O}}$ 

### Bulletins

• Bulletins will continue to be posted on Foothills Bulletins sites

> • **[My TC Customer Express -](https://my.tccustomerexpress.com/#Bulletins) [Bulletins](https://my.tccustomerexpress.com/#Bulletins)**

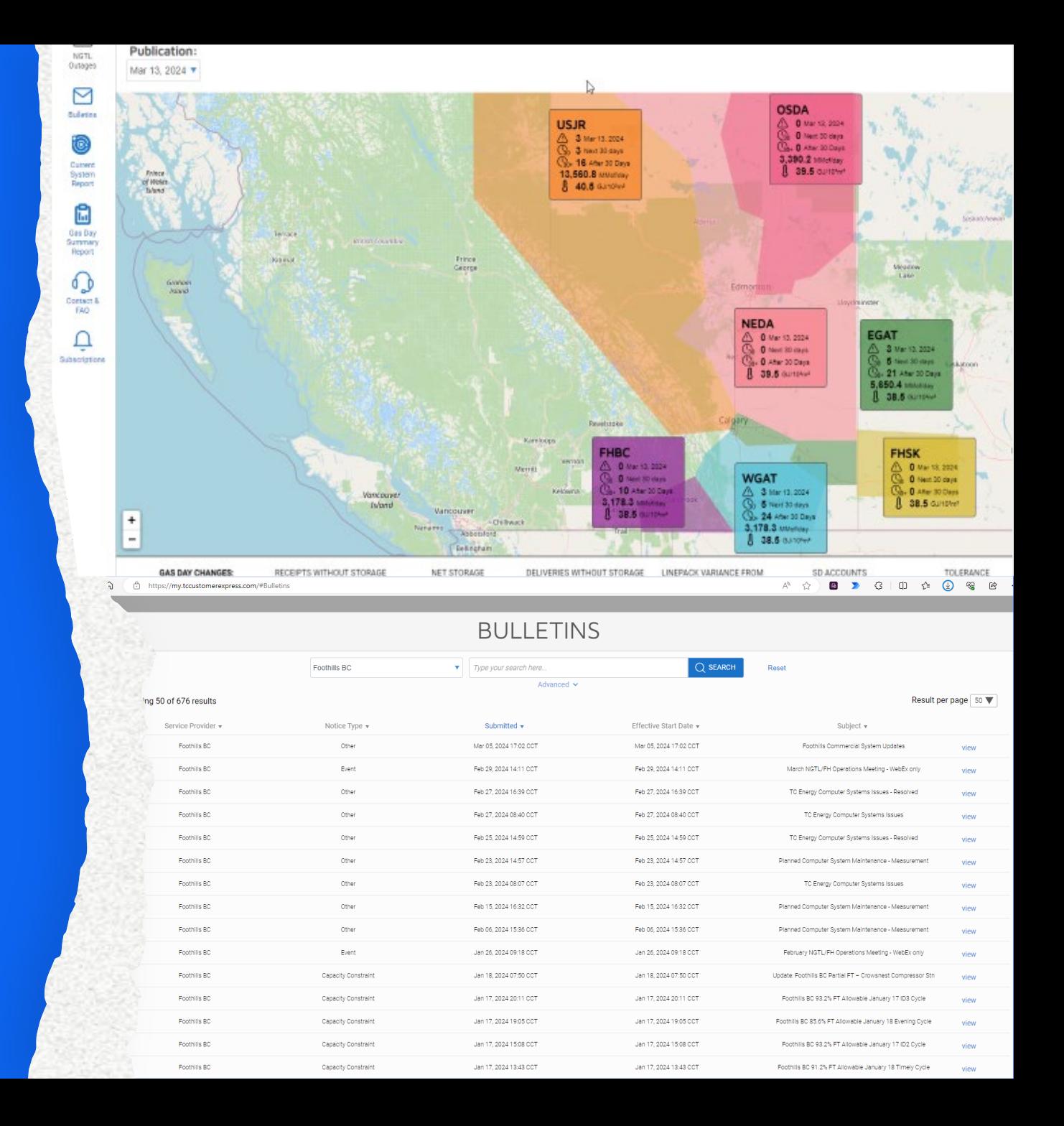

#### Info Post

Operational Available Capacity (OAC) will be posted to Info Post found on Customer Express

 $\ge$  FHBC

• ABC & Kingsgate

**EHSK** 

• McNeill & Monchy

Compare between the capacity and the scheduled quantity for each cycle

Display remaining capacity

Training: [Info Post Link](http://10.247.154.181/full2/default.aspx)

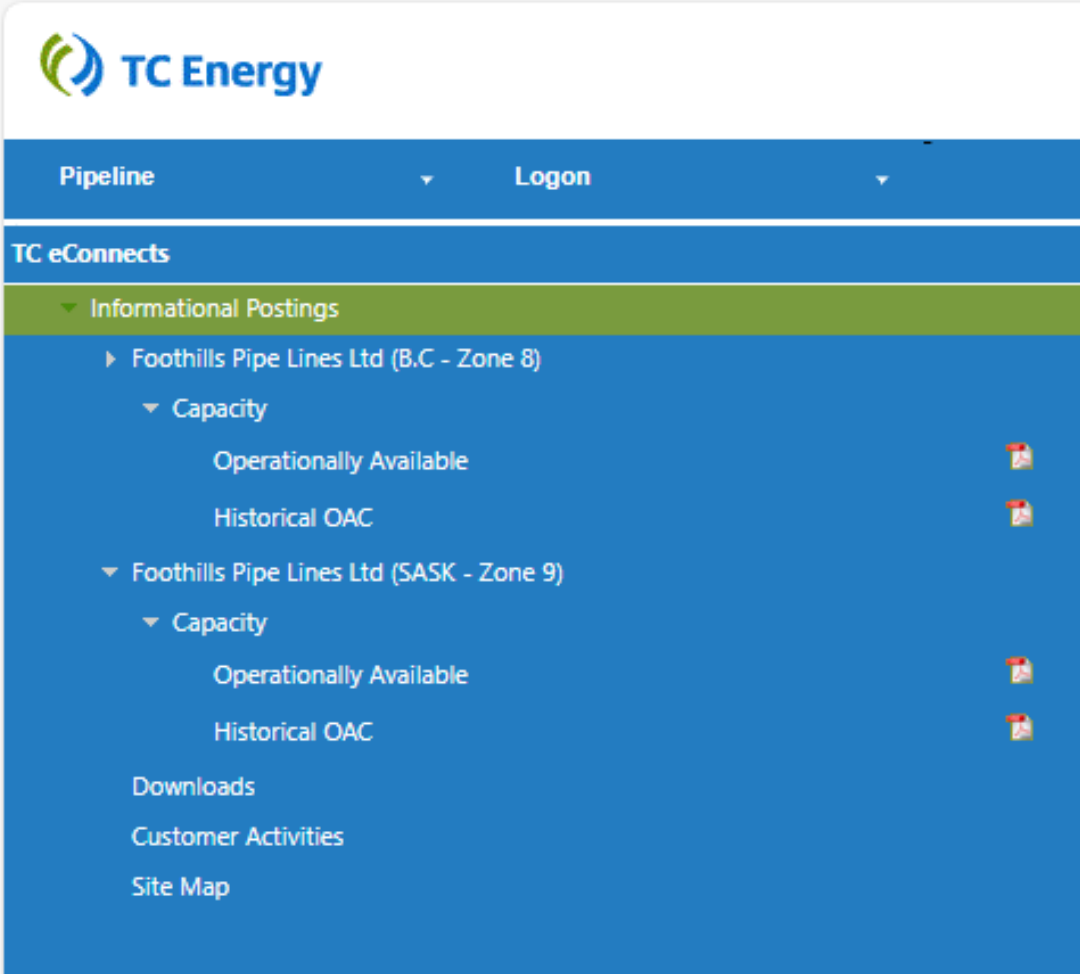

 $\boldsymbol{C}$ 

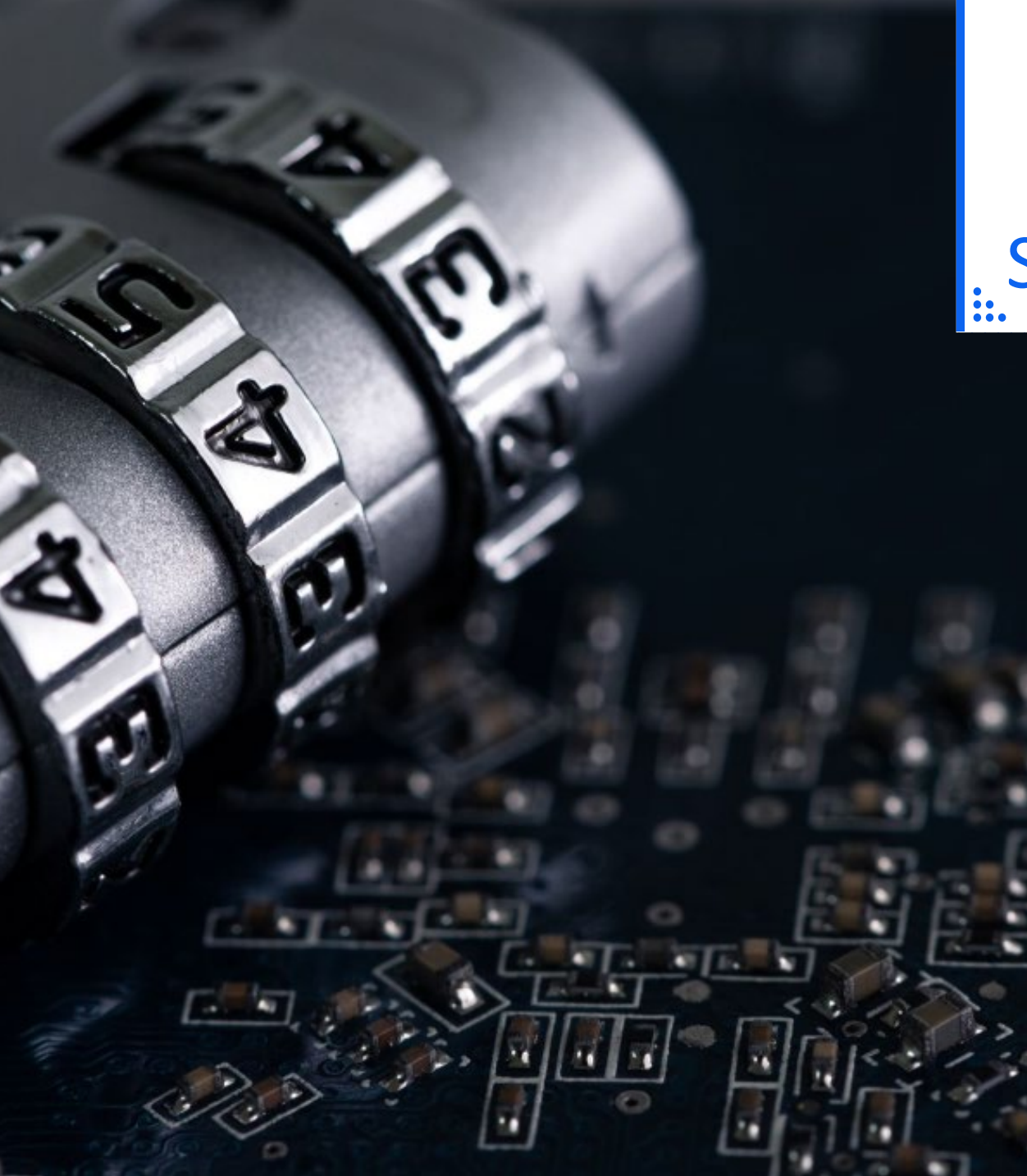

# Security Access

#### Request forms – found on website

[Canada Gas Application Access –](https://www.tccustomerexpress.com/docs/ngtl/Canada%20Gas%20Application%20Access%20User%20ID%20Request%20Form.pdf) User ID Request [Form](https://www.tccustomerexpress.com/docs/ngtl/Canada%20Gas%20Application%20Access%20User%20ID%20Request%20Form.pdf) 

Okta

 $\odot$ 

Multi Factor Authentication will be in place **EXAMPLE 20 EXAMPLE 20 EXAMPLE 20 EXAMPLE 3** 

TC eConnects Access

Same ID for Foothills BC and Foothills SK

### Launch TC eConnects and Login

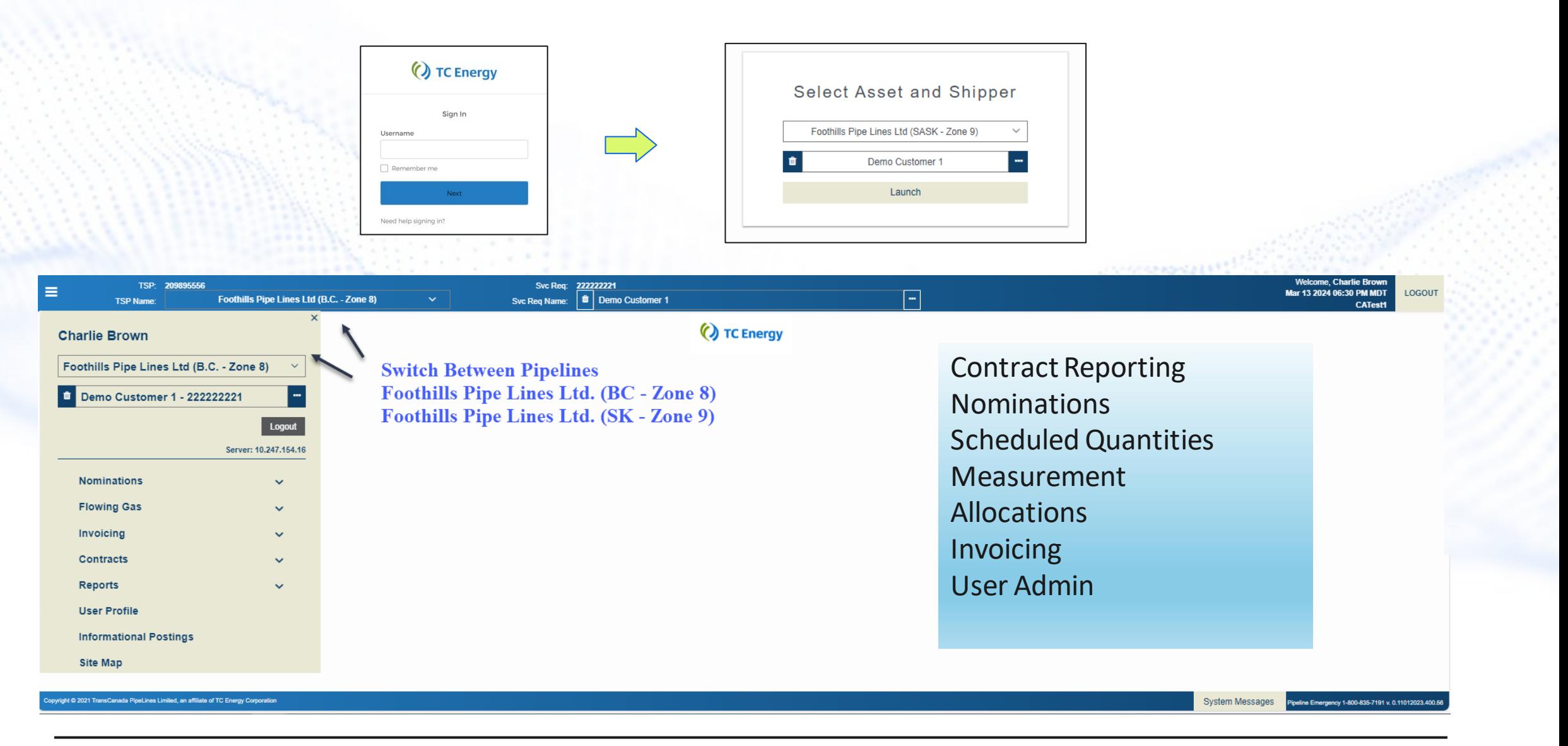

#### User Profile View

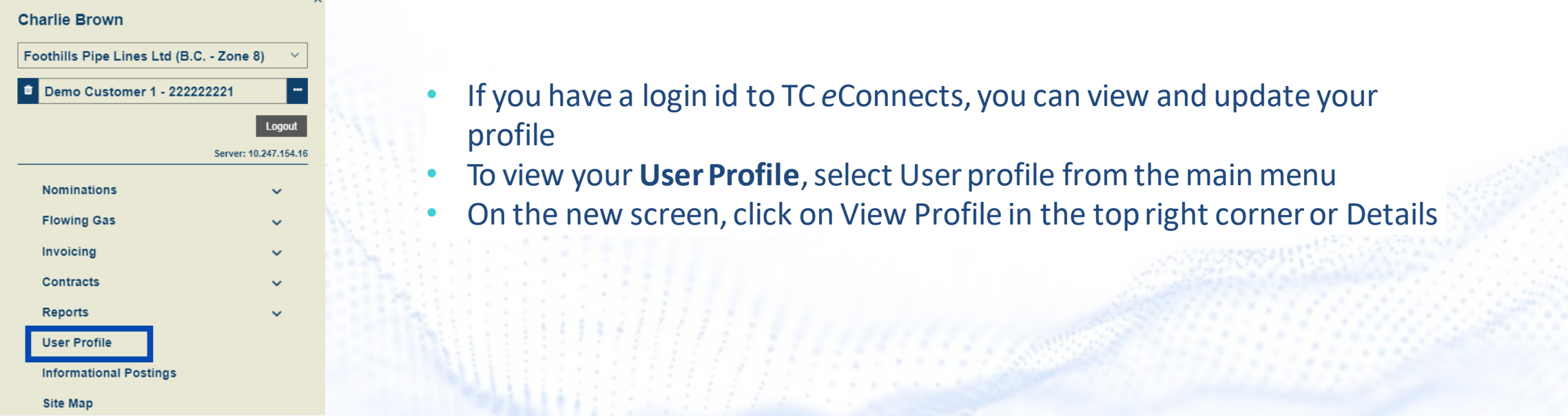

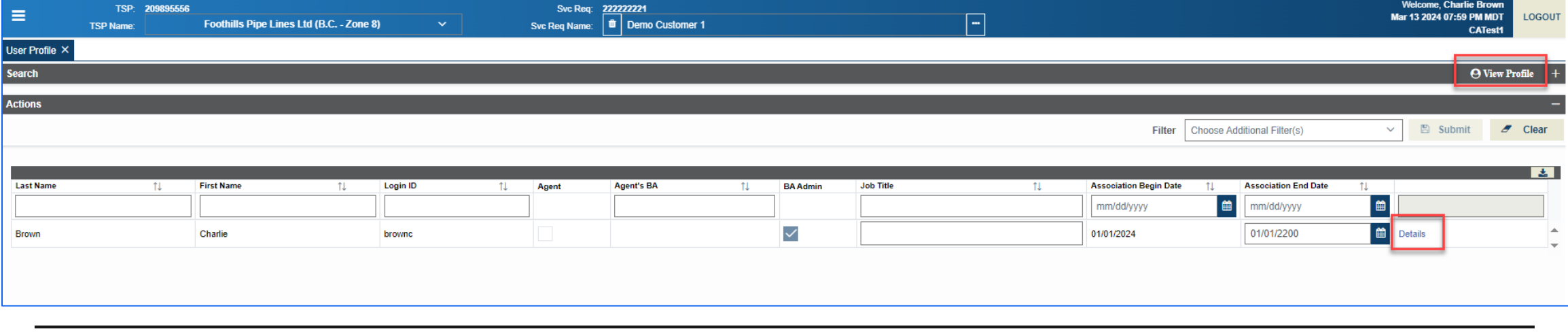

 $\odot$ 

### **Updating User Profile**

- Click on Profile and then New to add a new profile
- Use Profile Type drop-down menu to select profile info that you would like to add (Cellphone, Primary Phone, Primary or Secondary email)
- PopulatetheValuefield and click Submit

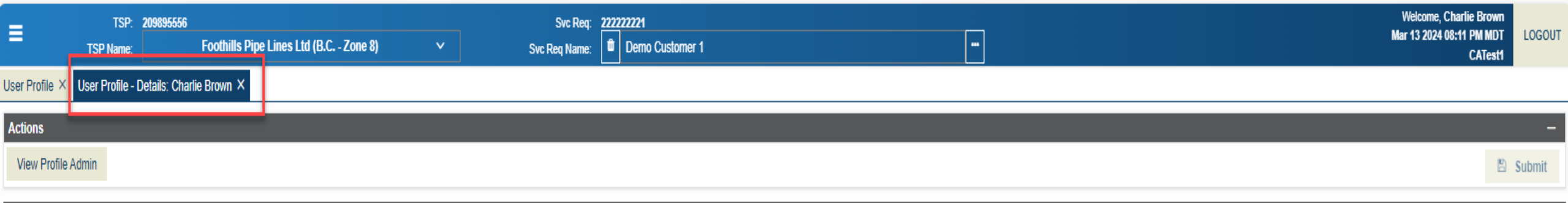

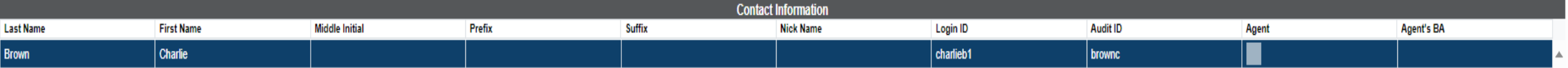

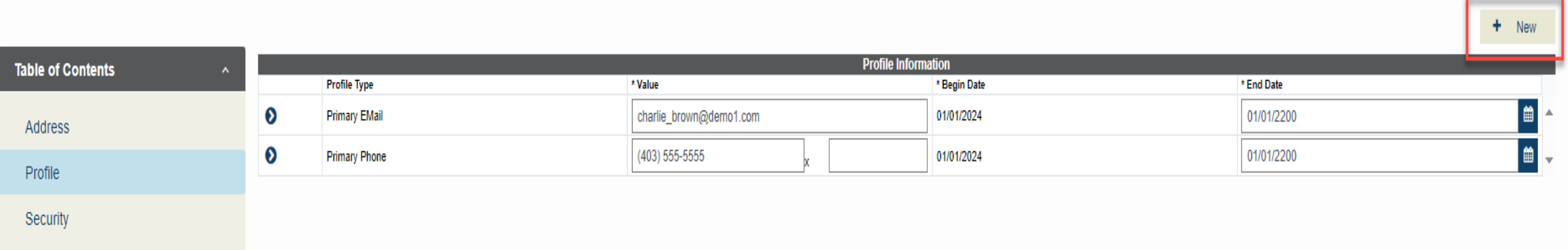

 $\mathcal{C}$ 

### User Profile – Adding Notifications

- Click on the ProfileTypeto which you would like to add notifications. Itwill get highlighted in blue and Associated Notifications boxwill appear underneath
- Select the Notification Type and click Submit

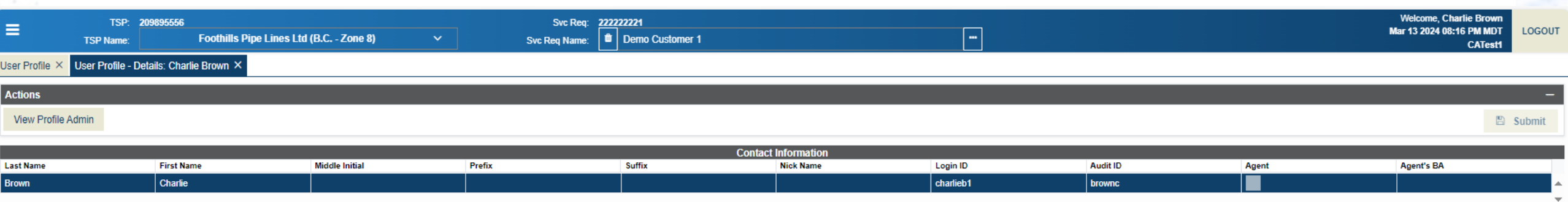

 $+$  New

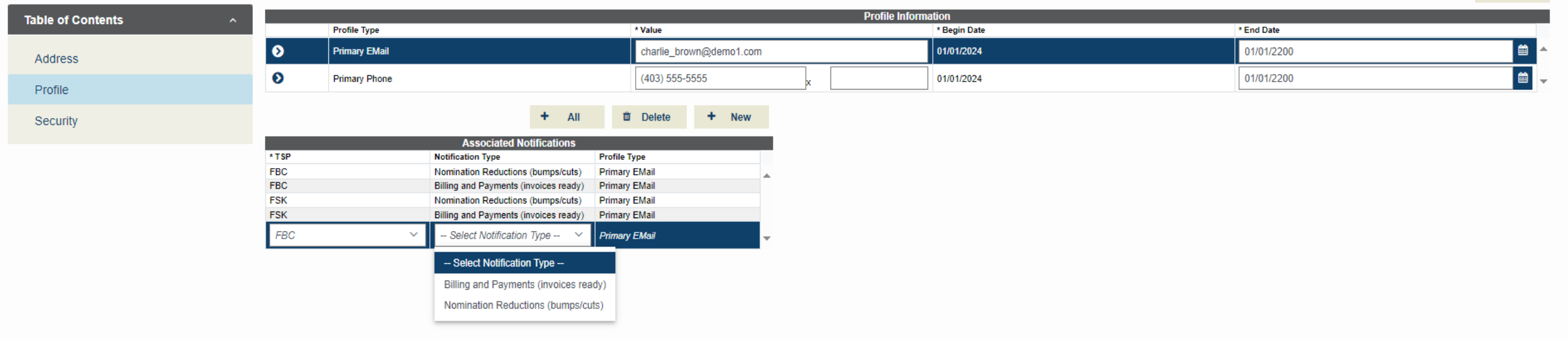

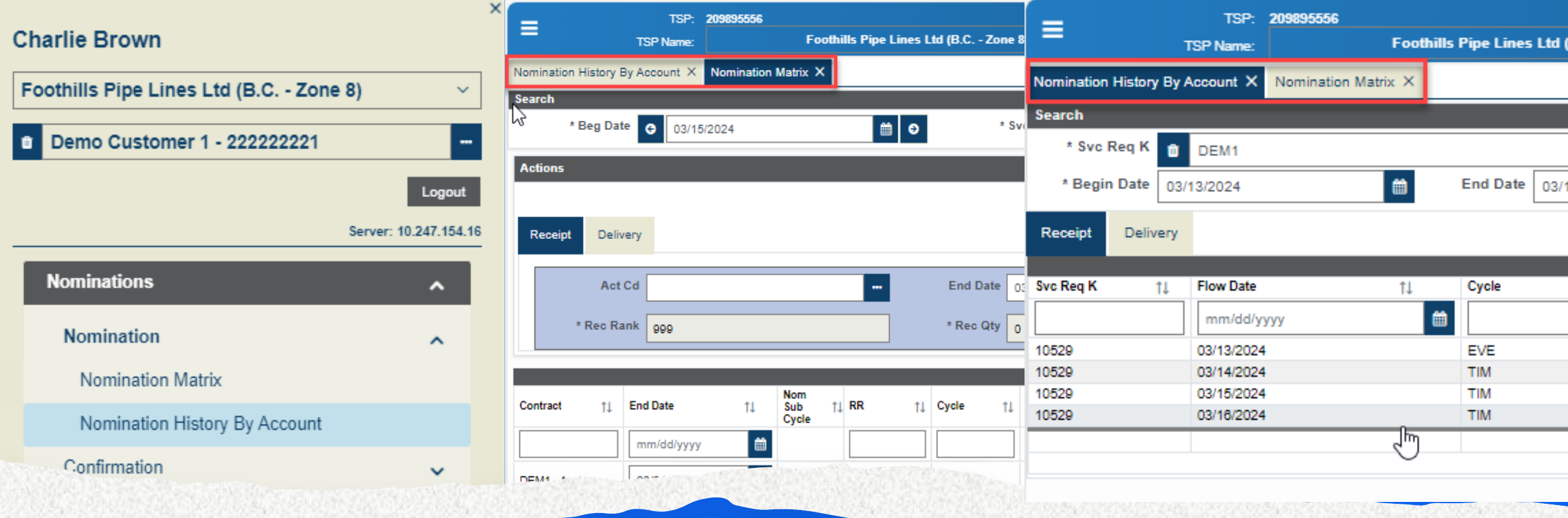

General Navigation • LEFT MENU WILL OPEN TABS IN THE M LEFT MENU WILL OPEN TABS IN THE MAIN TOP OF THE PAGE

#### NAESB Timelines System Times

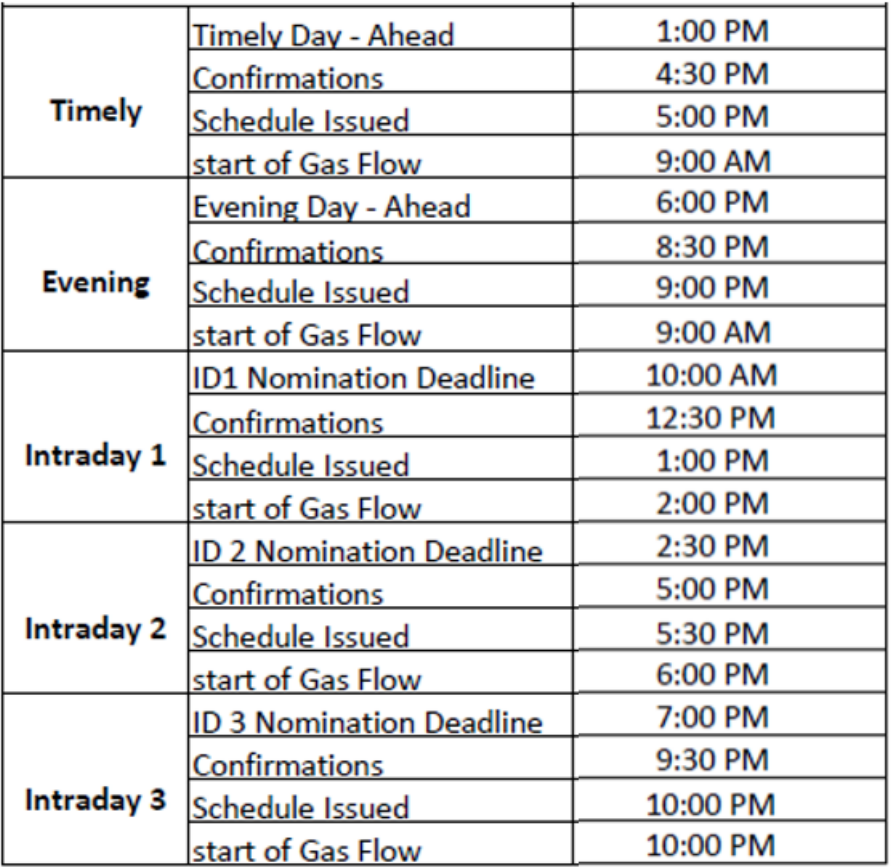

Central Clock Time (CCT)

Nominations, Contracting , Reporting

Coordinated Universal Time (UTC)

• Formerly Greenwich Mean Time (GMT)

Invoicing

### Contracting

#### New Contract Number Format

• Contract number mapping will occur closer to release date

New Account Contract Number (Mnemonic)

#### GST Declaration ONE per Contract

- FT, IT, Permanent Assignments Declarations are changing
- STFT, Temp Assignments no change

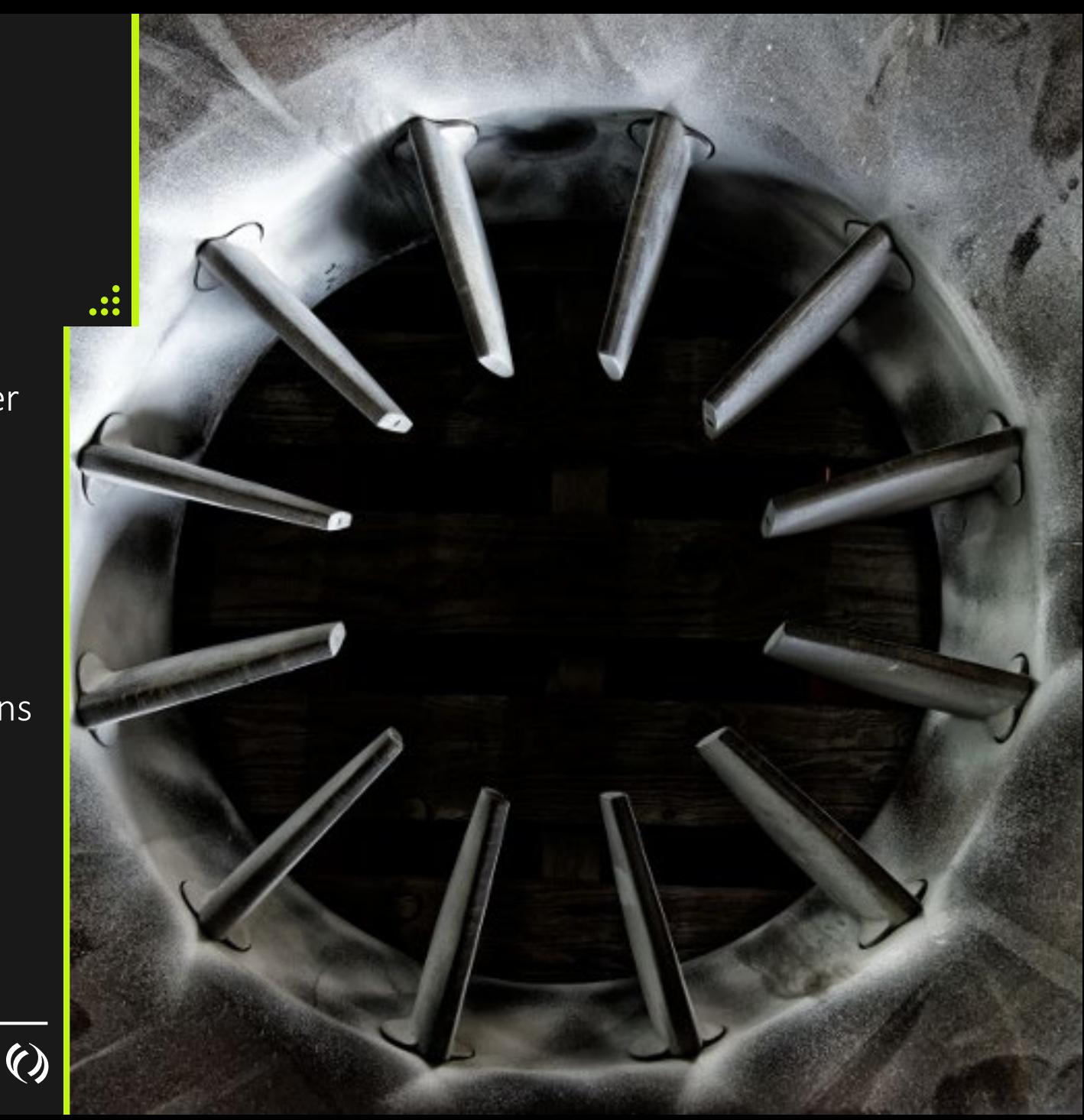

#### Contracting

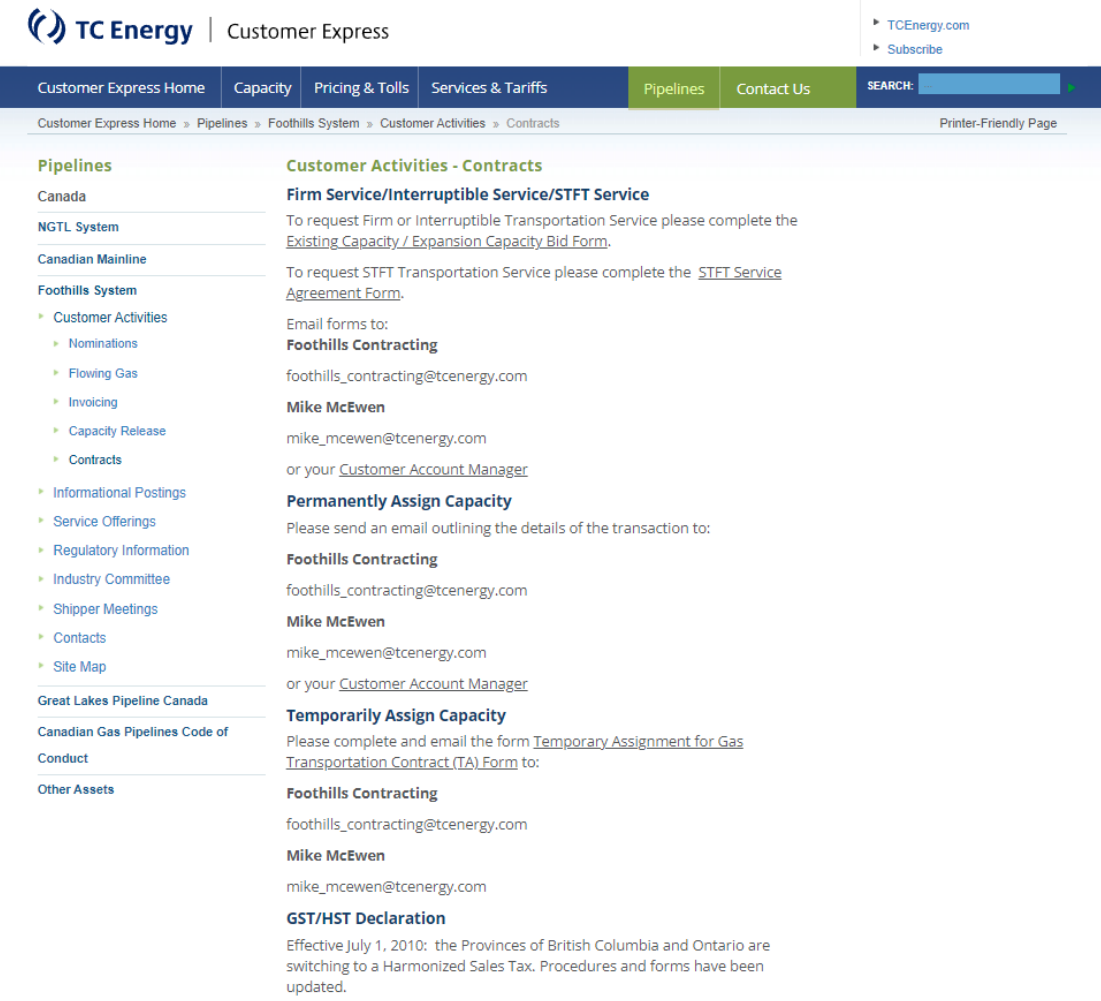

Please complete and fax the forms below to:

Email foothills\_contracting@tcenergy.com for the following:

#### Contract Requests

- Renewals
- Temporary Assignments
- Early Revert Temp Assignments
- Permanent Assignments

#### Amalgamations

Name Change

Agencies - Form located on Customer Express [Agency Agreement Form](https://www.tccustomerexpress.com/docs/ngtl/NGTL%20Agency%20Agreement%20Form.pdf)

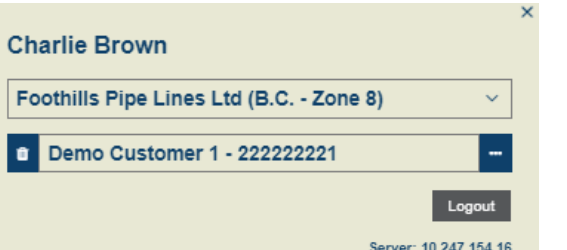

## Contracting<br>
Contract Utilization Account/Flow View

- Shows transport by Account total
- Includes assigns, Early Reverts (recalls/reputs), Operational Quantities

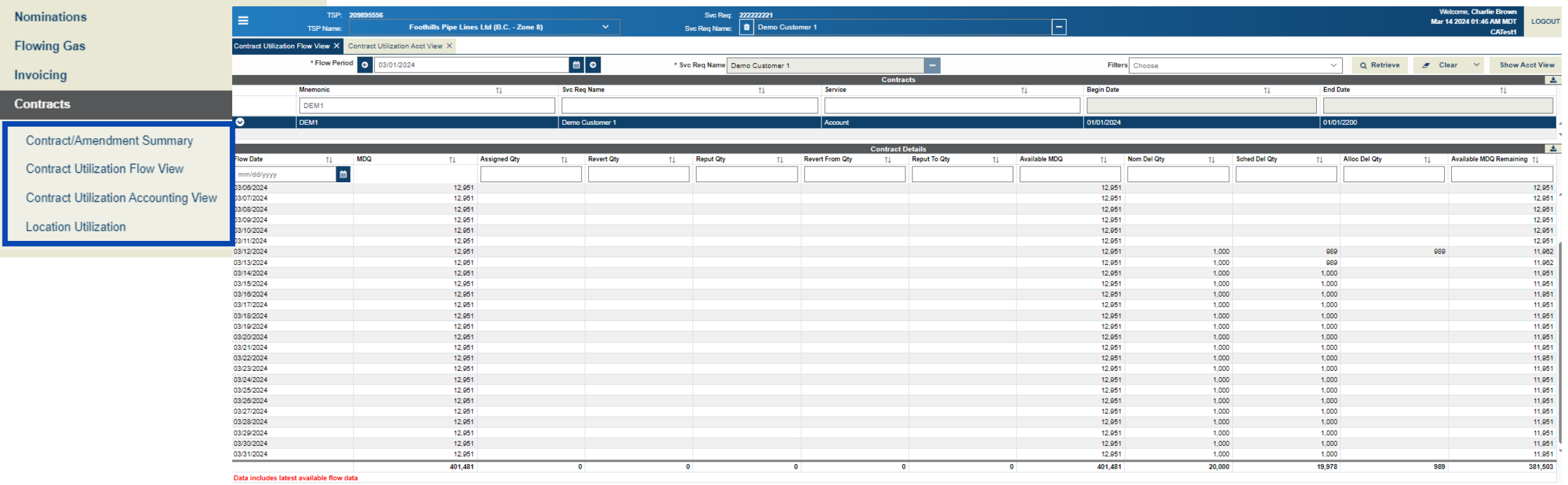

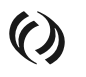

#### **Contracting**

#### New Contract Number Format

Contract number mapping will occur closer to release date

#### GST Declaration is done on ONE Contract

**SET, IT, Permanent Assignments** Declarations are changing

Account Contract Number Reference (Mnemonic)  $\frac{1}{20}$  STFT, Temp Assignments- no change

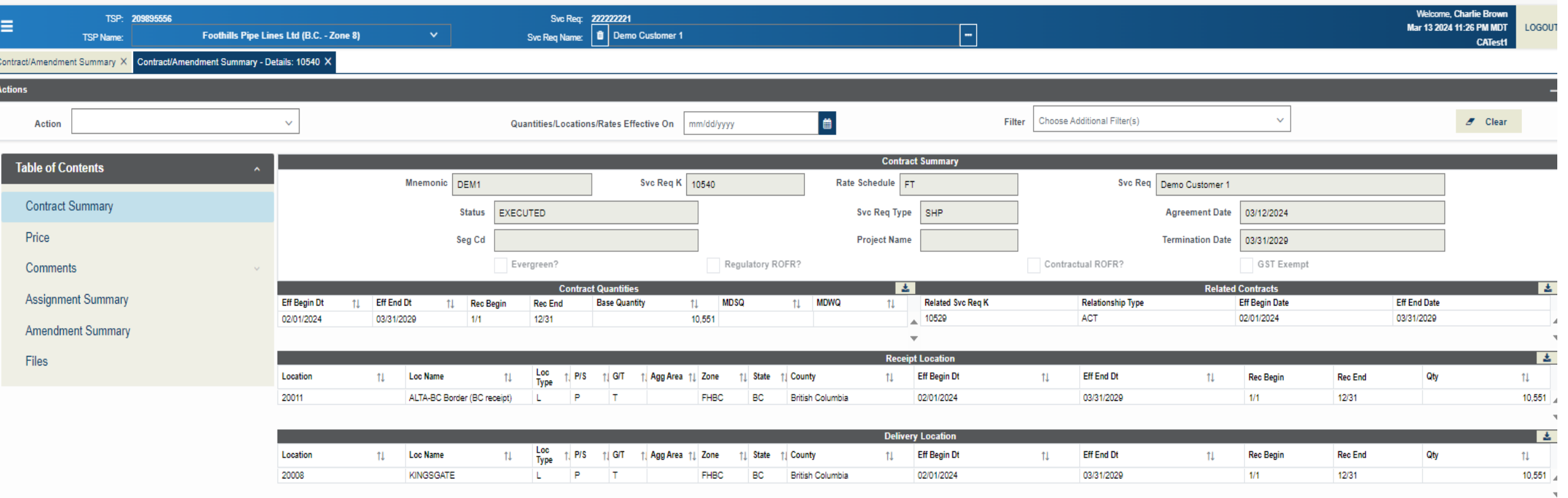

### Invoicing and Gas Balance

#### View Invoice

• Layout changes

View Valuation

#### Invoice Backup

- Gas Balance Reports
- Justification of Shipper Dailies

April 2024 invoices posted in May, available in current system

 $\bigodot$ 

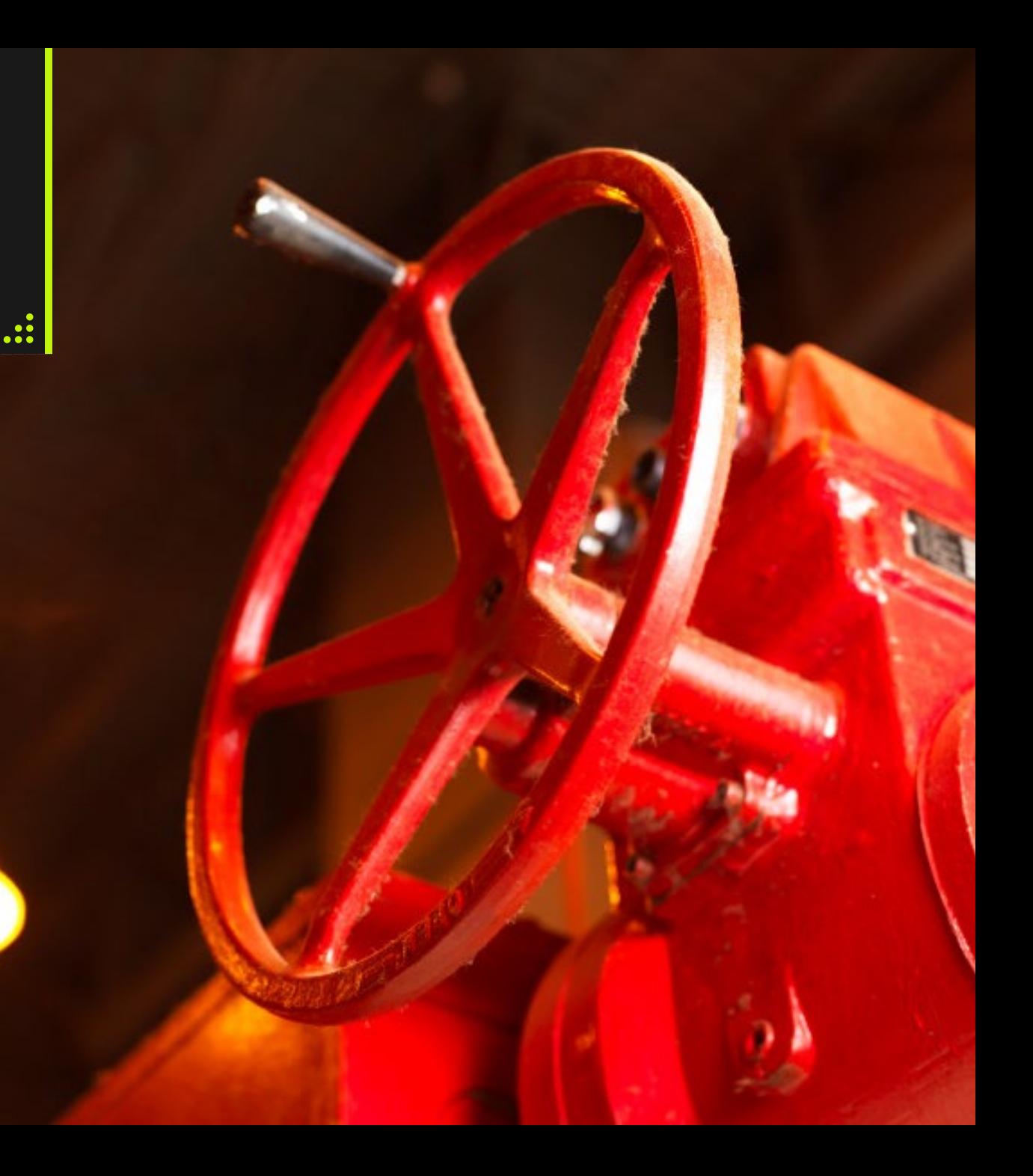

### Invoicing & Gas Balance - Download Invoice

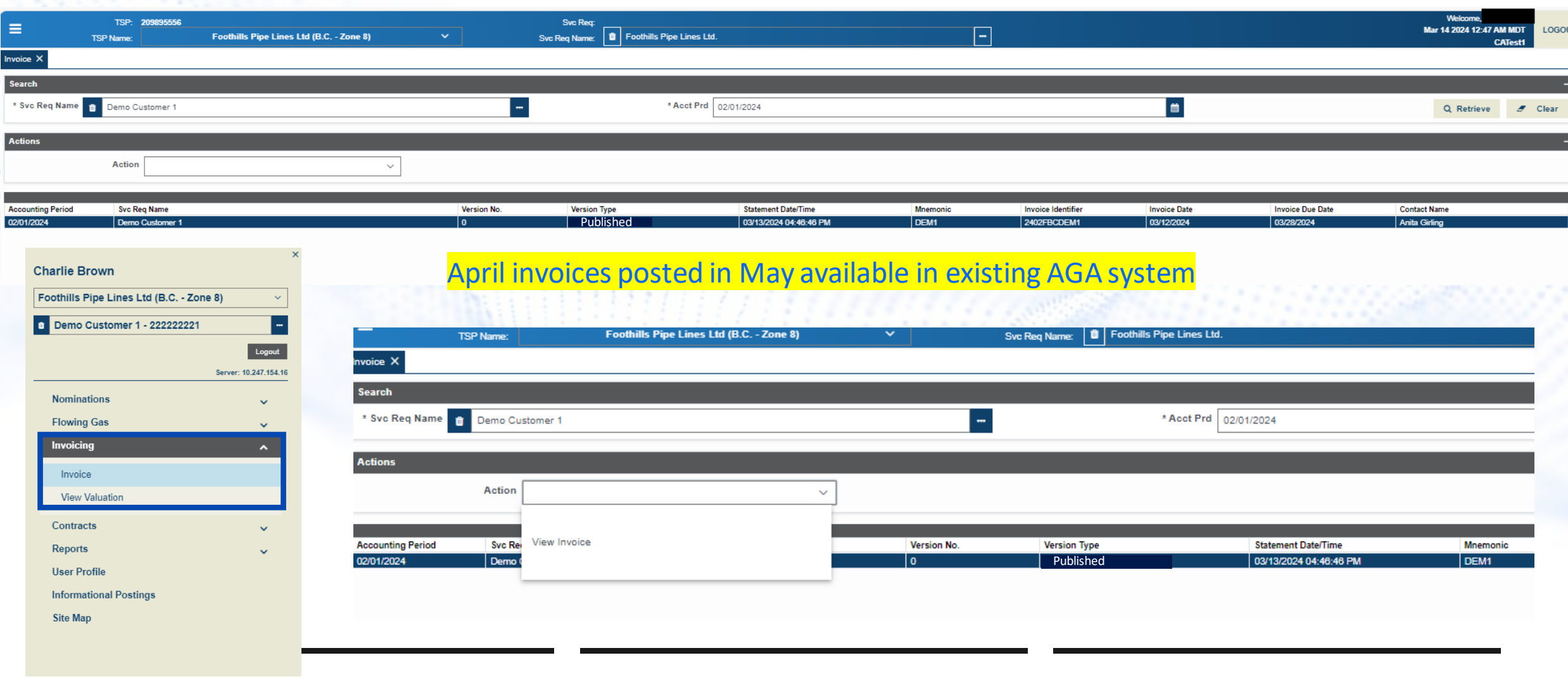

 $\Omega$ 

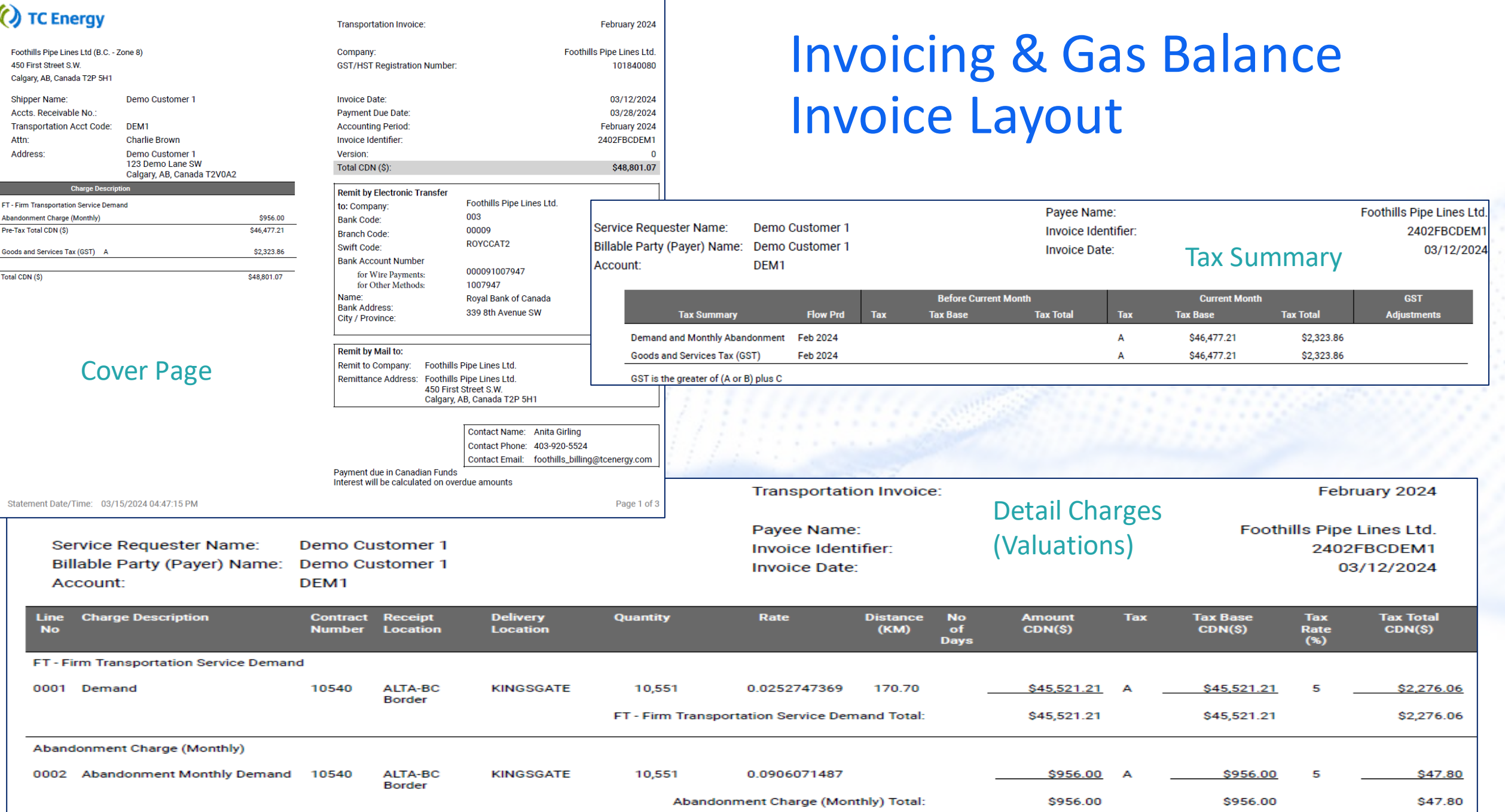

#### Invoicing & Gas Balance - View Valuation

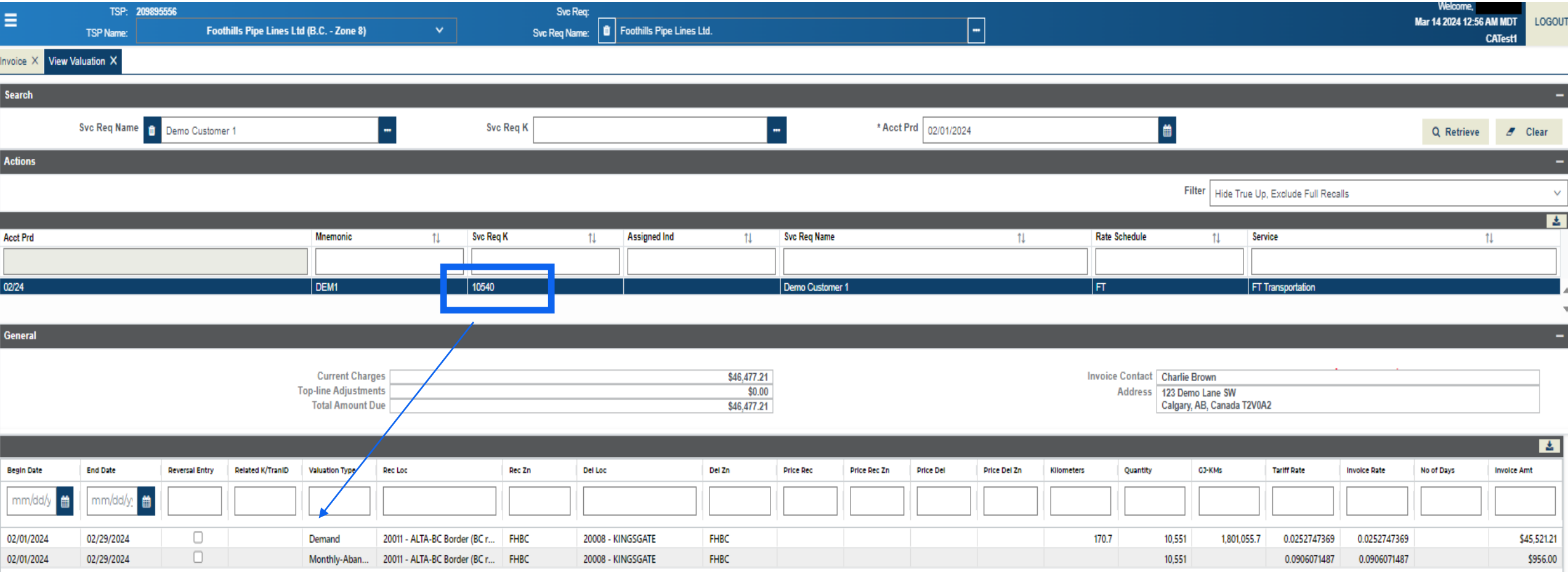

 $\heartsuit$ 

Drill down to see charge breakdown at a contract level

### Invoicing & Gas Balance Reporting Examples

#### TC eConnects

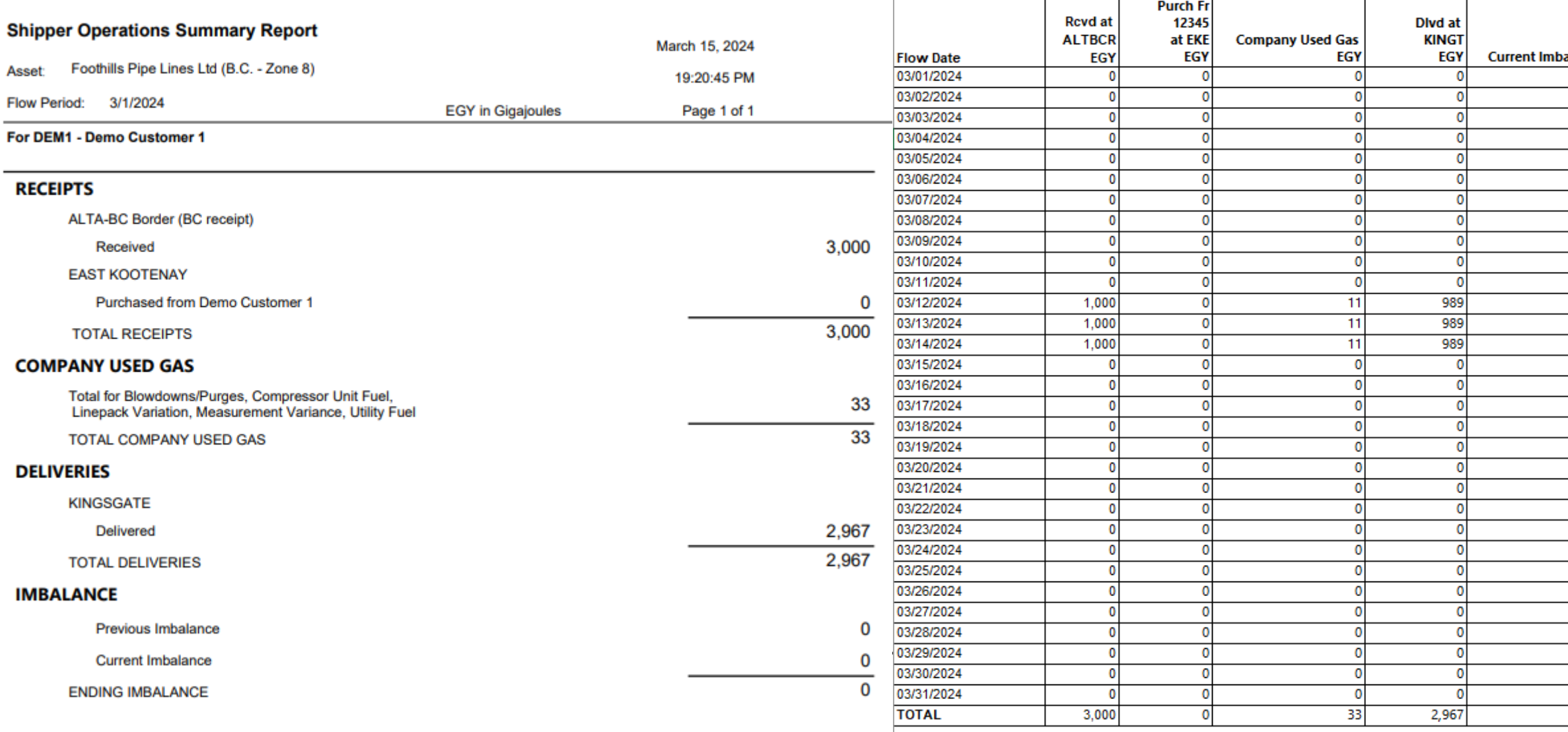

#### TC eConnects

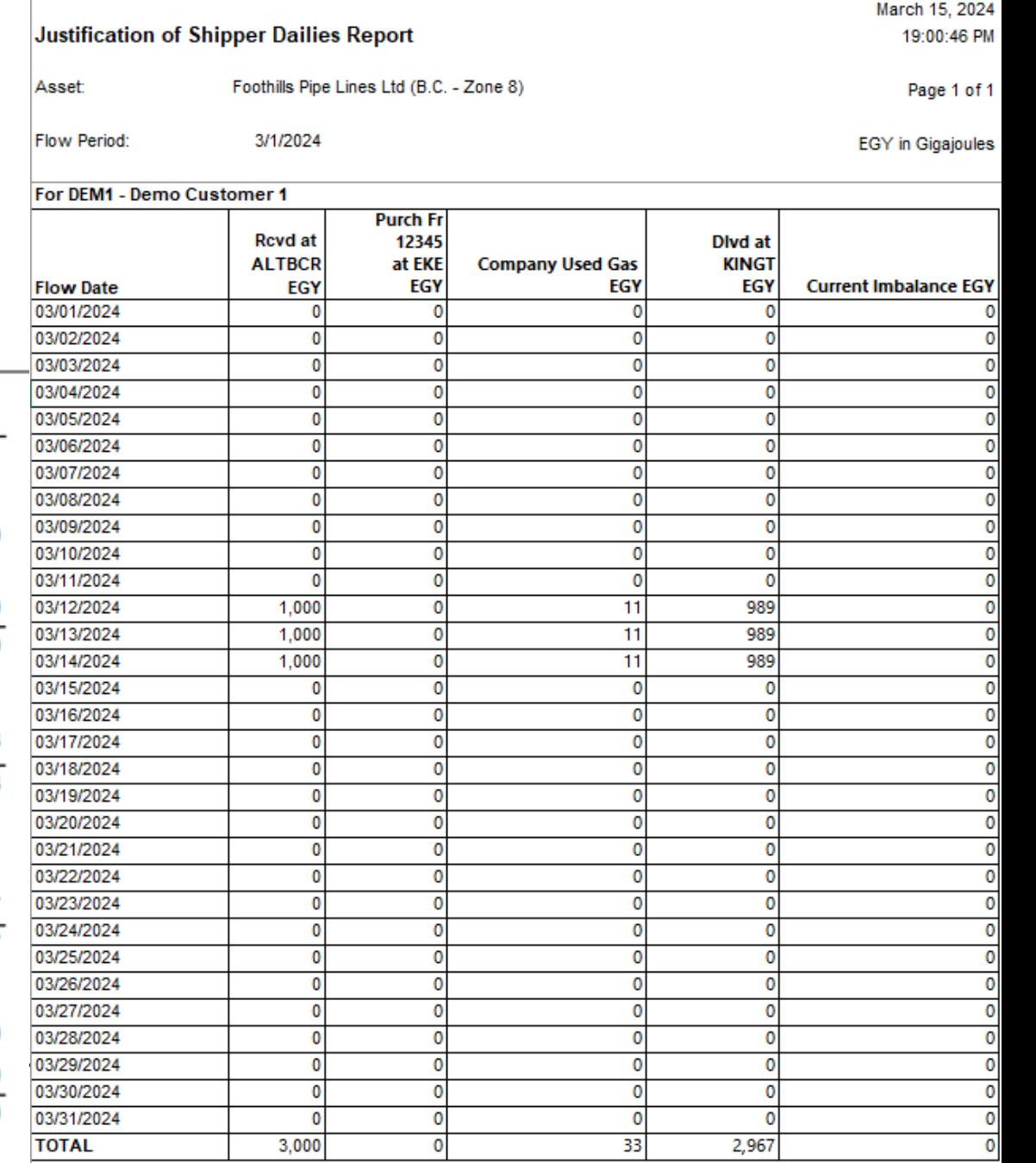

### Nominations

#### Enter Nominations

- Data entry fields
- Editing
- Nomination History by Account
- Gas Flow Summary

#### Changes in Functionality with TCeC

- One day nomination
	- January 1 to January  $1 = 1$  day<br>• NOT January 1 to January 2
	-
- Entering a new nomination defaults to the next available cycle

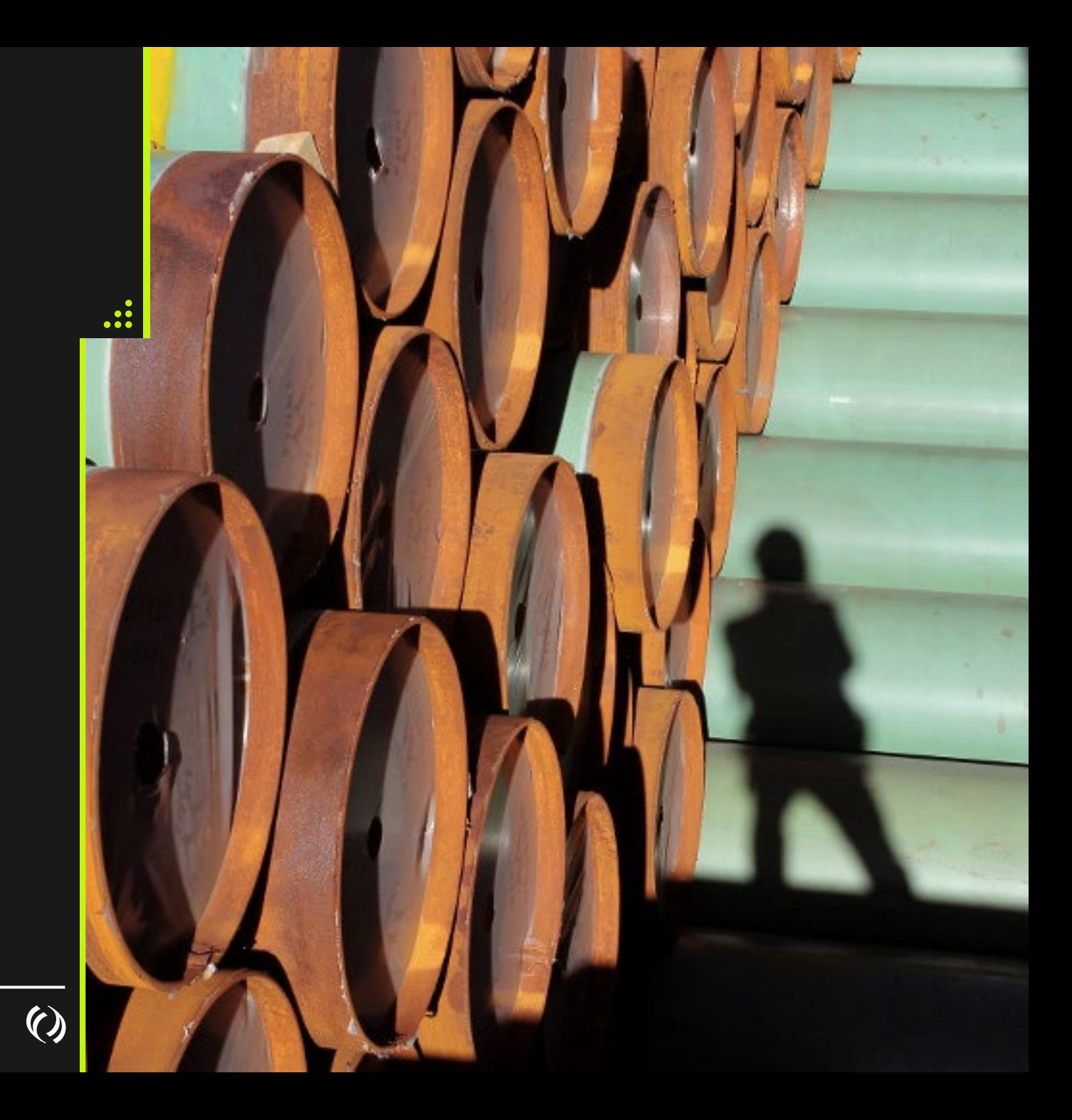

### Nominations- Changes & Things to Be Aware of

One day nomination

- $\geqslant$  January 1 January 1
	- Not January 2

Entering a new nomination defaults to the next available cycle

- If you want to enter for ID3 and the next available cycle is ID2 you have to wait until ID2 is complete (when nomination window closes)
- If you want to change for ID3 only you need to change the end date otherwise it will utilize the original end date of the nomination
- $\gg$  For future dates you can enter for timely
- Nom Sub Cycle can be selected to allow the system to renominate for intra-day cycles, if this is not selected the nom will not be reinstated for the next cycle, the scheduled quantity will be the same as previous cycle (or lower if there was a further reduction). All noms default to Nom Sub Cycle selected
- $\gg$  Updater initially displays when nom is submitted. This will be updated to SchCenter if scheduled quantity is reduced to lower than the nominated quantity

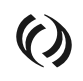

### Nominations - Entry

Ranks from 1 – 999 999 lowest priority and default

Transaction Type is NM

Package ids can be utilized to enable transactions at the same location and same up/ down contract to have different ranks (different from today as in the new system rank is no longer part of the business key).

**Example** 

- At Kingsgate contract 1234 energy of 5000 and a rank of 1 package id Test 1
- At Kingsgate contract 1234 energy of 15000 and a rank of 4 package id Test 2
	- The second nomination could not be entered unless you use a package id
	- Scheduling would fill the 5000 rank of 1 first
	- Then would schedule ranks of 2 and 3 (presumably on other contracts)
	- And then if possible go back to schedule the 15000 at a rank of 4

#### Nomination Matrix – Edit a Nom

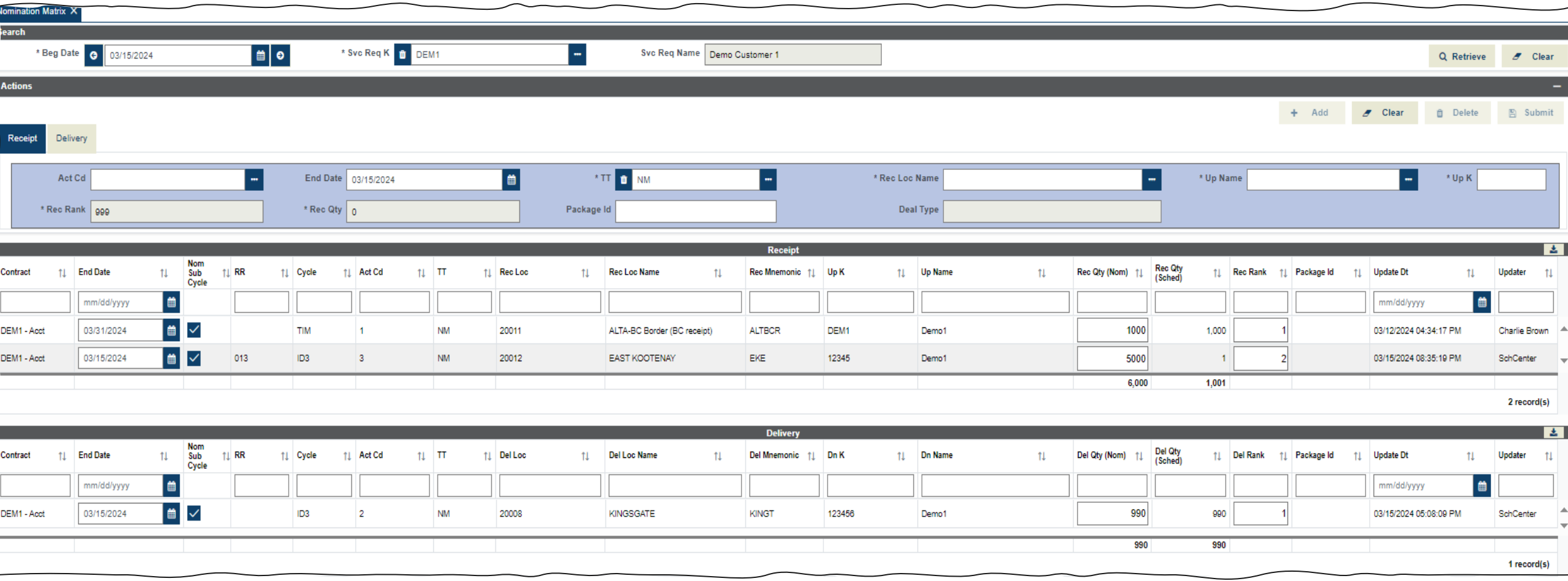

 $\odot$ 

### Nomination History By Account

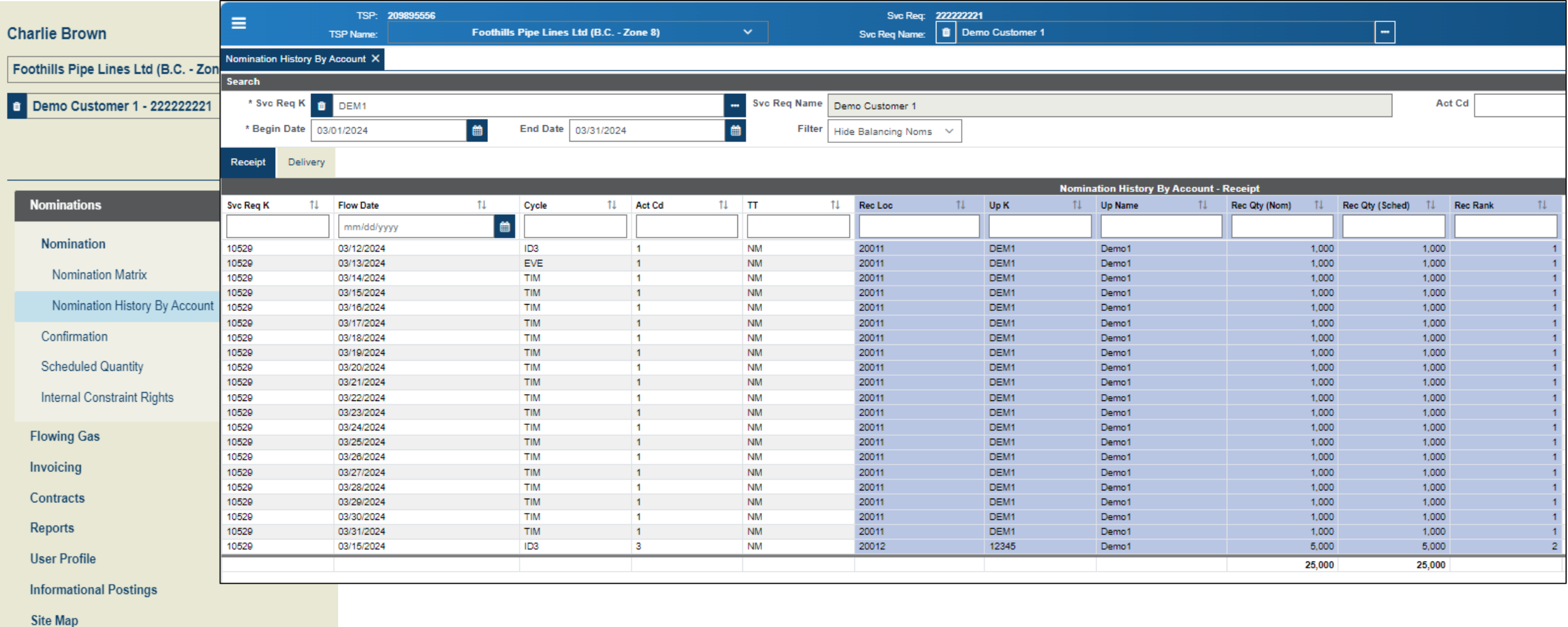

 $\odot$ 

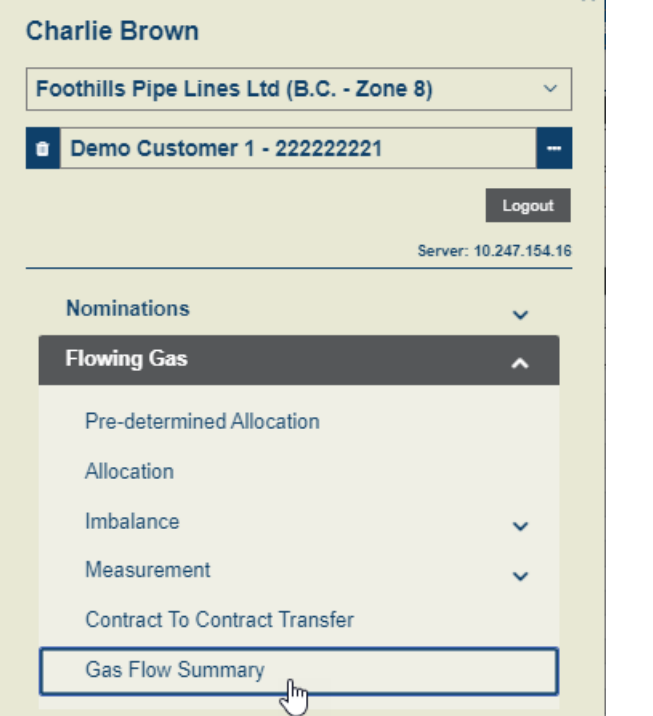

 $\times$ 

#### Gas Flow Summary

- Shows the history for each cycle within the cycle
- Breakdown of totals by direction (Receipt or Delivery)

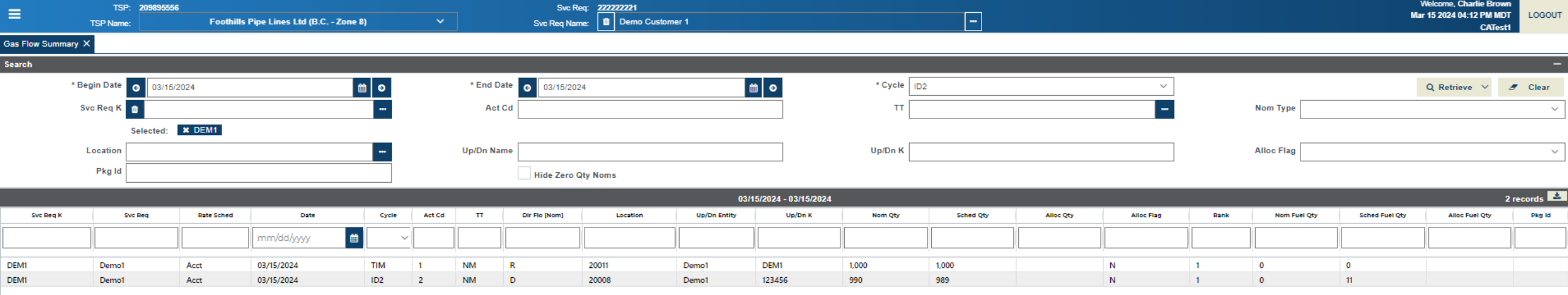

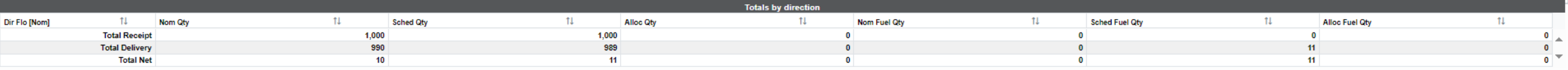

## System Demo - Nominations

 $\odot$ 

### More Information

#### Contacts and Link

#### History

#### Historical Information

•Data Prior to May 1, 2024 will be available on Customer Express, Foothills System

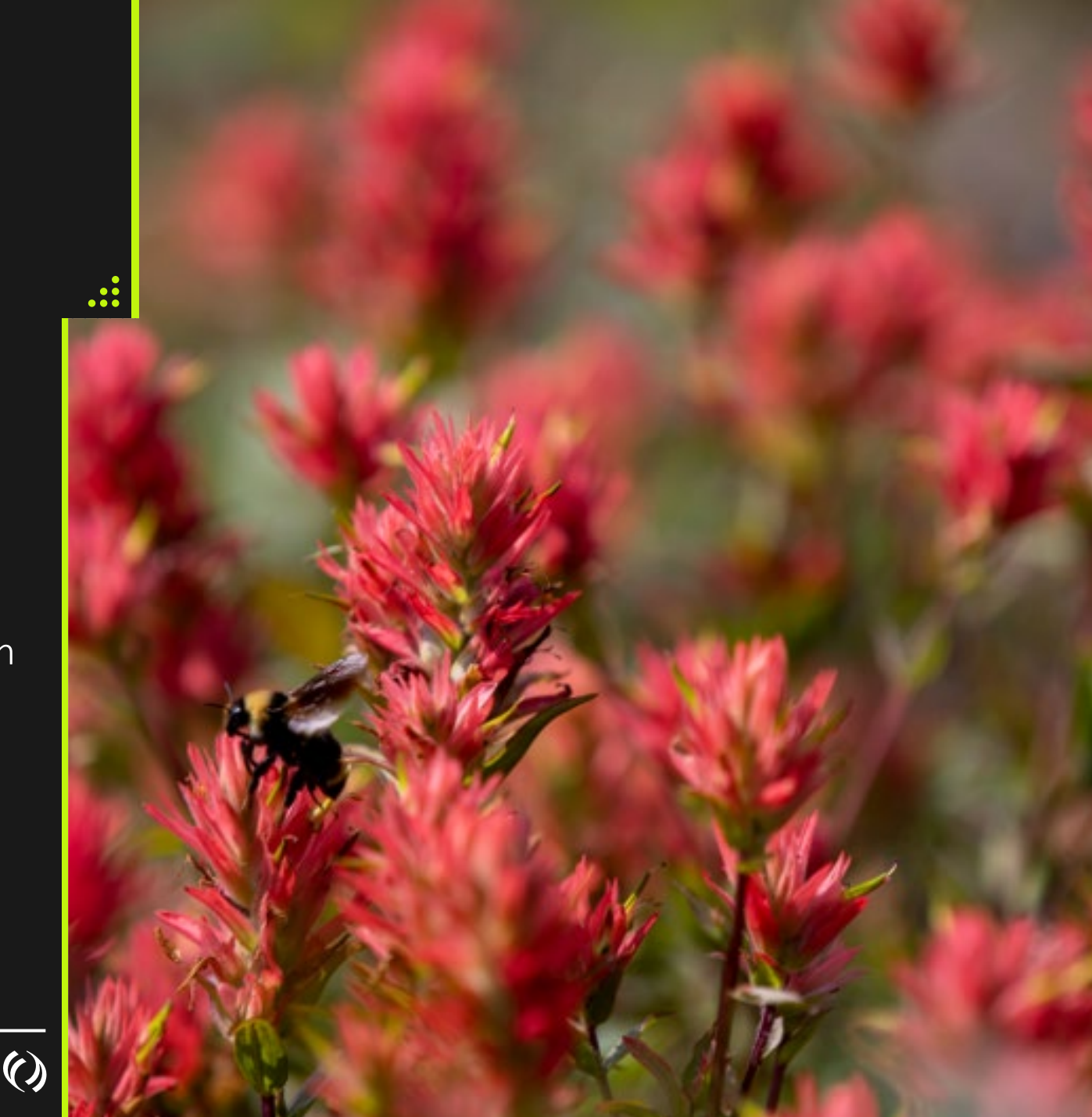

#### Contacts and Links

- Foothills Contracting@tcenergy.com
- Foothills Billing@tcenergy.com
- [Nominations@tcenergy.com](mailto:Nominations@tcenergy.com)
- Call Center: 403-920-7473 or 1-877-920-7473
- Training Environment:<https://ebb-test.tceconnects.ca/cat2app/>
- Presentation Material will be emailed to you

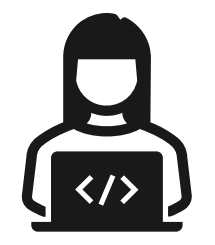

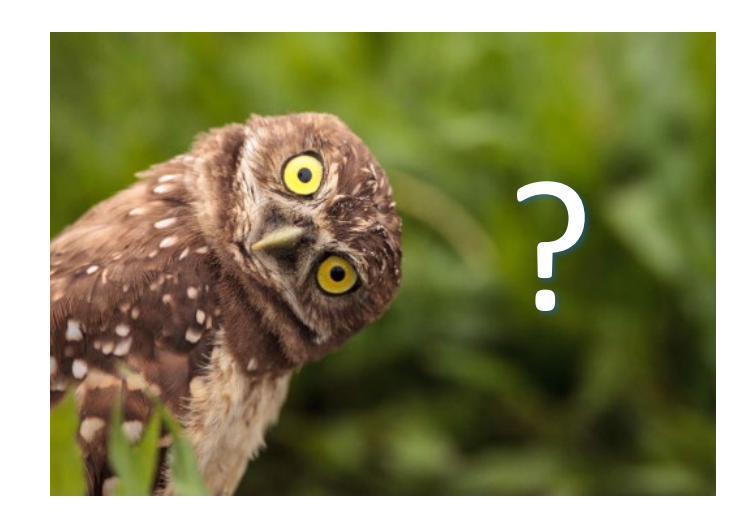

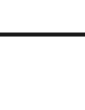

### Reports

Available Reports

#### How to Run Reports

Run on Demand Scheduling

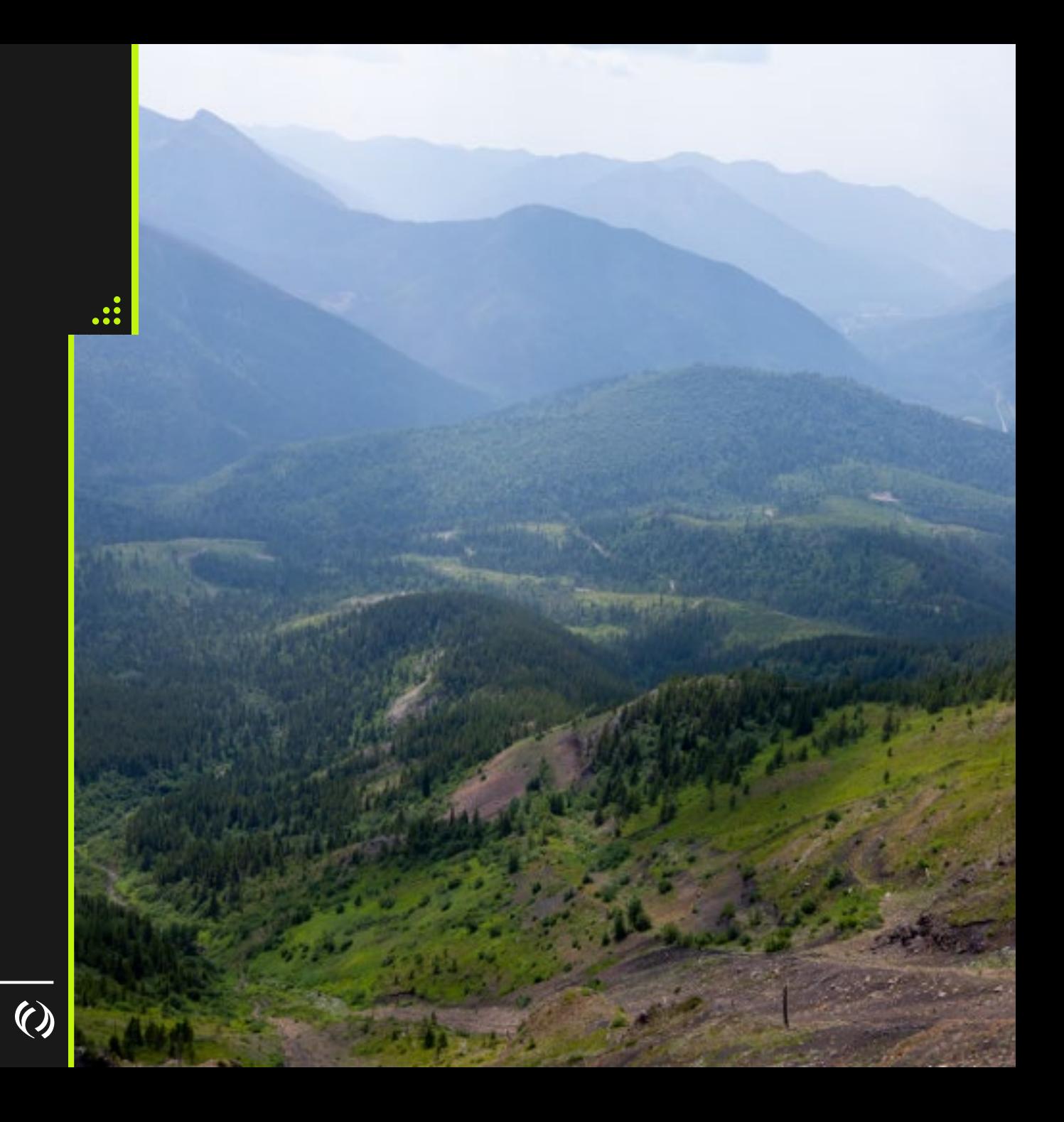

#### TC eConnects Reports – Contracts

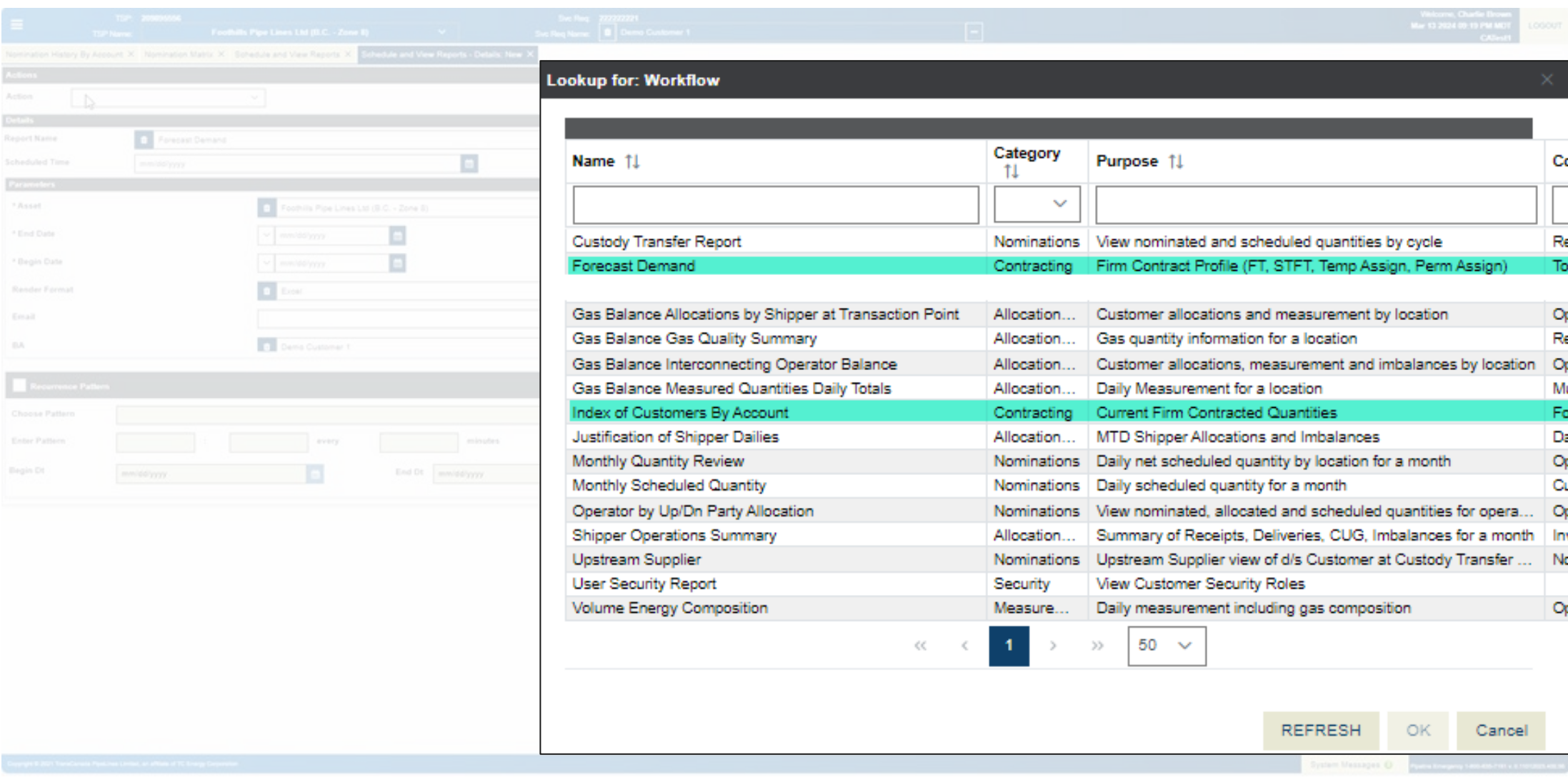

 $\odot$ 

#### TC eConnects Reports – Nominations Reports

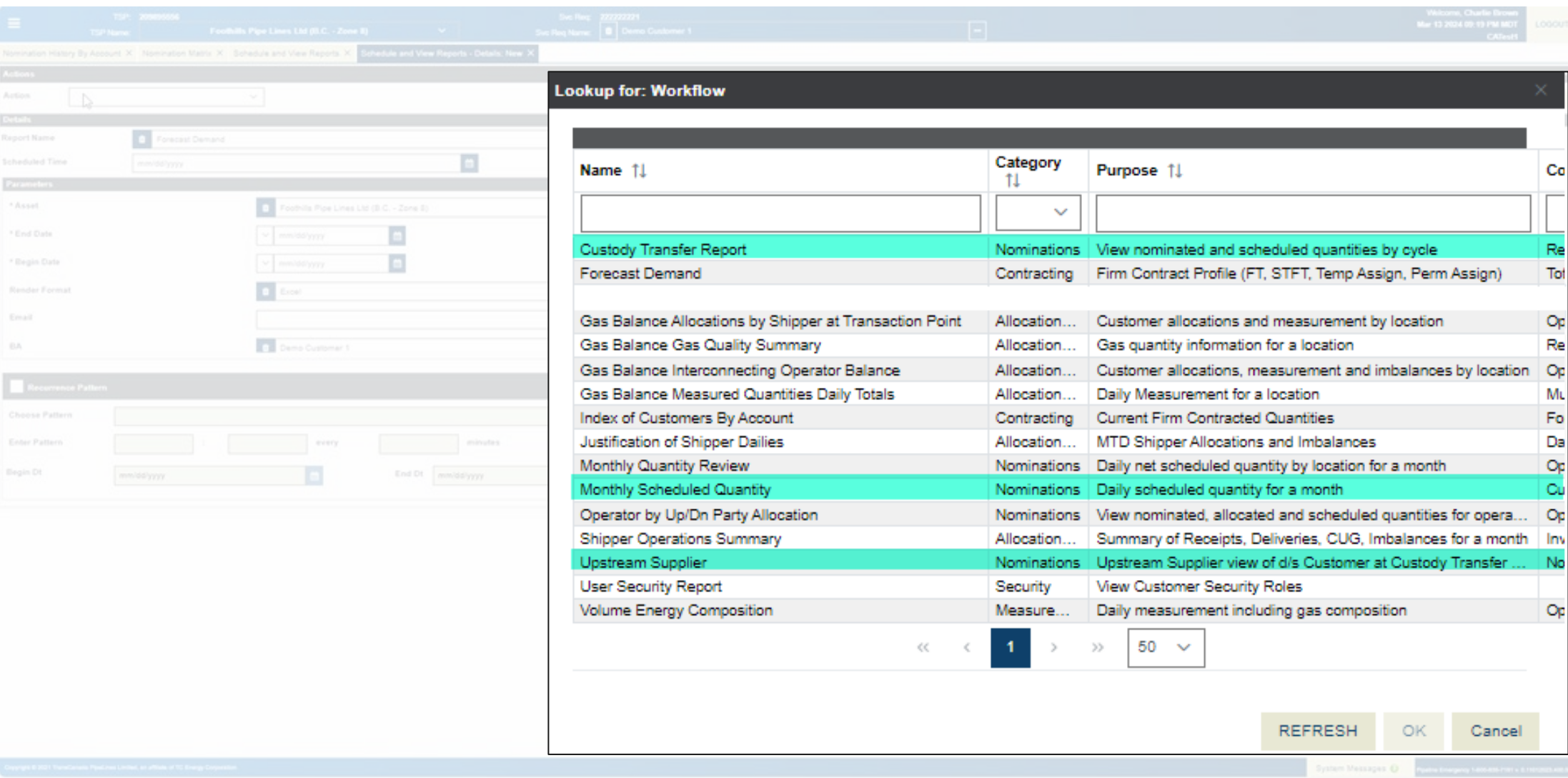

 $\Omega$ 

#### TC eConnects Invoicing and Gas Balance Reports

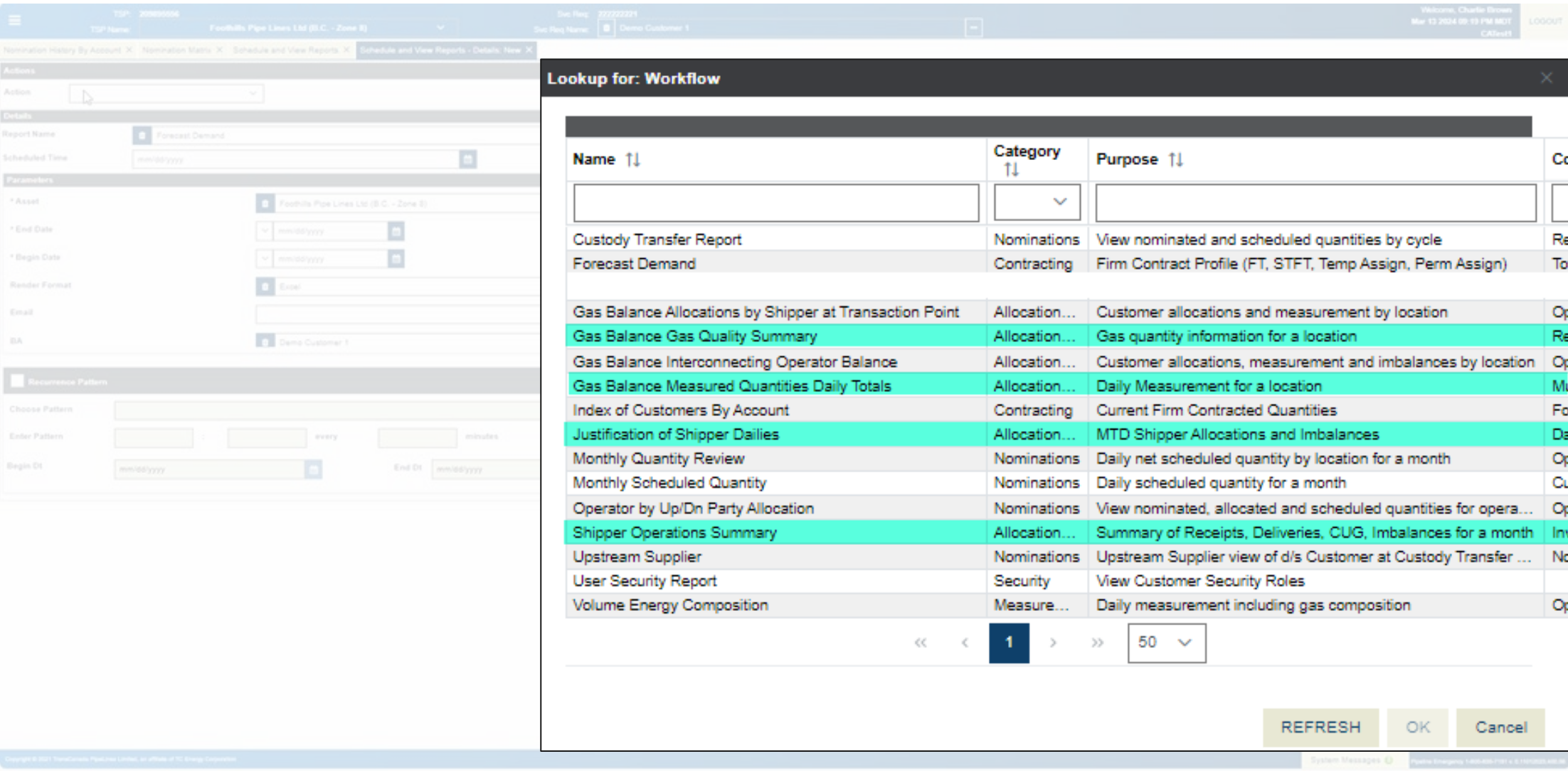

 $\odot$ 

#### Schedule and View Reports

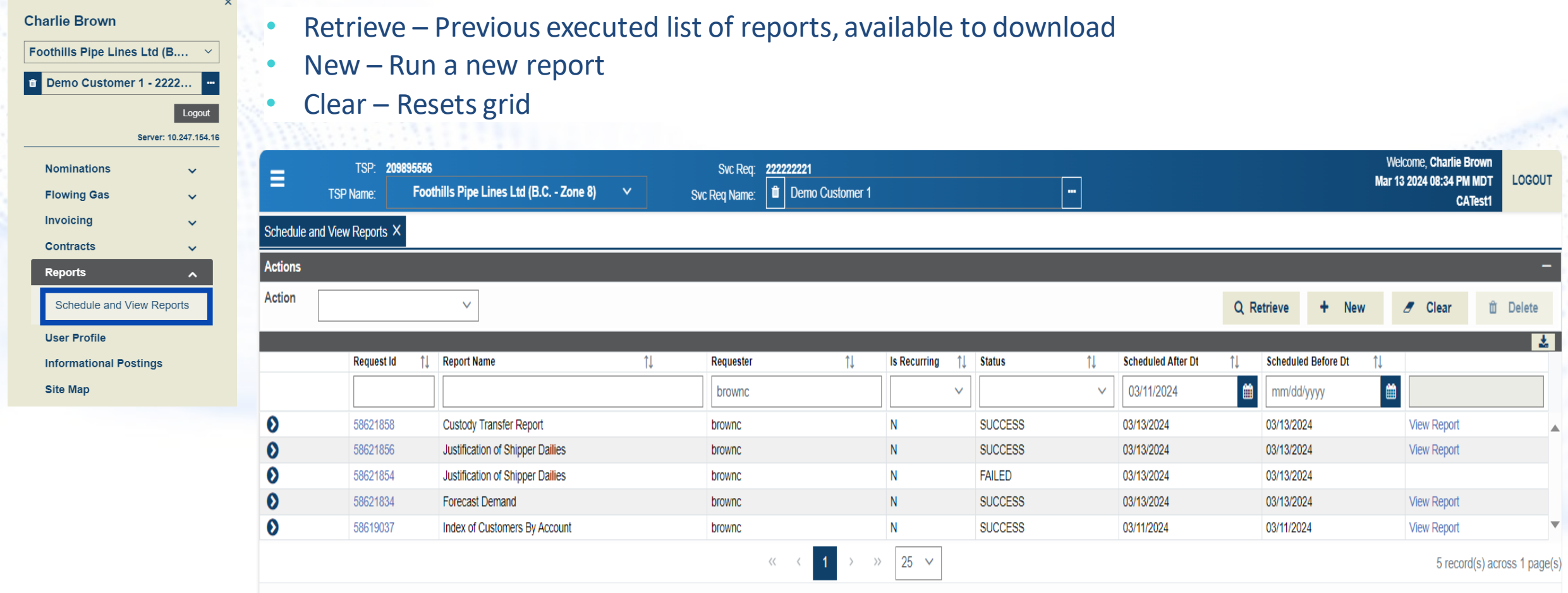

### Running a Report

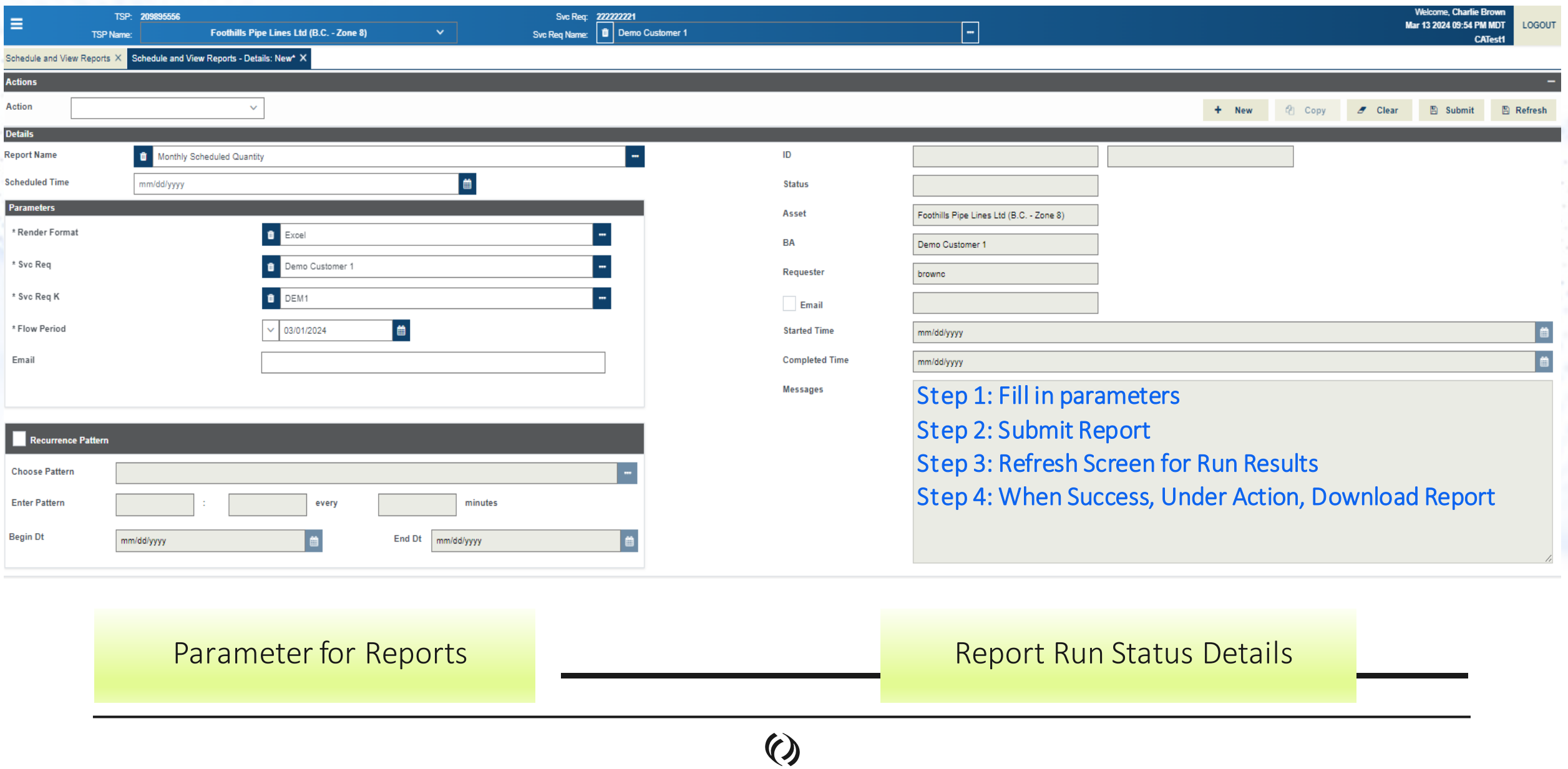

#### Nominations Reports – Custody Transfer

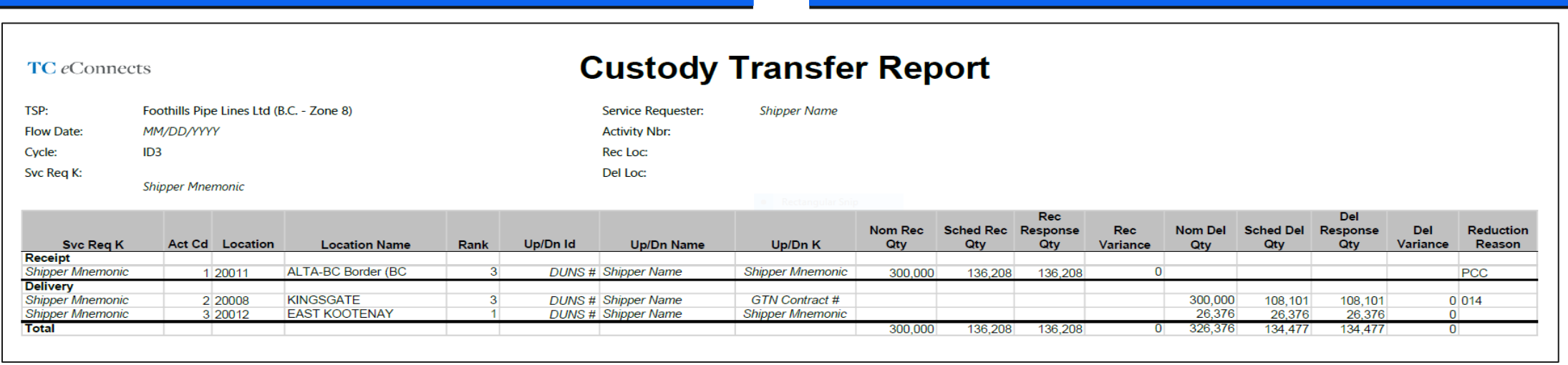

- Similar to Report in the Current System
- Used to see your scheduled volumes with any reductions
- View nominated and scheduled quantities by cycle
- Reason codes, up/down Contracts (k)

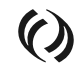

#### Nominations – Monthly Scheduled Quantity

 $\boldsymbol{\mathrm{O}}$ 

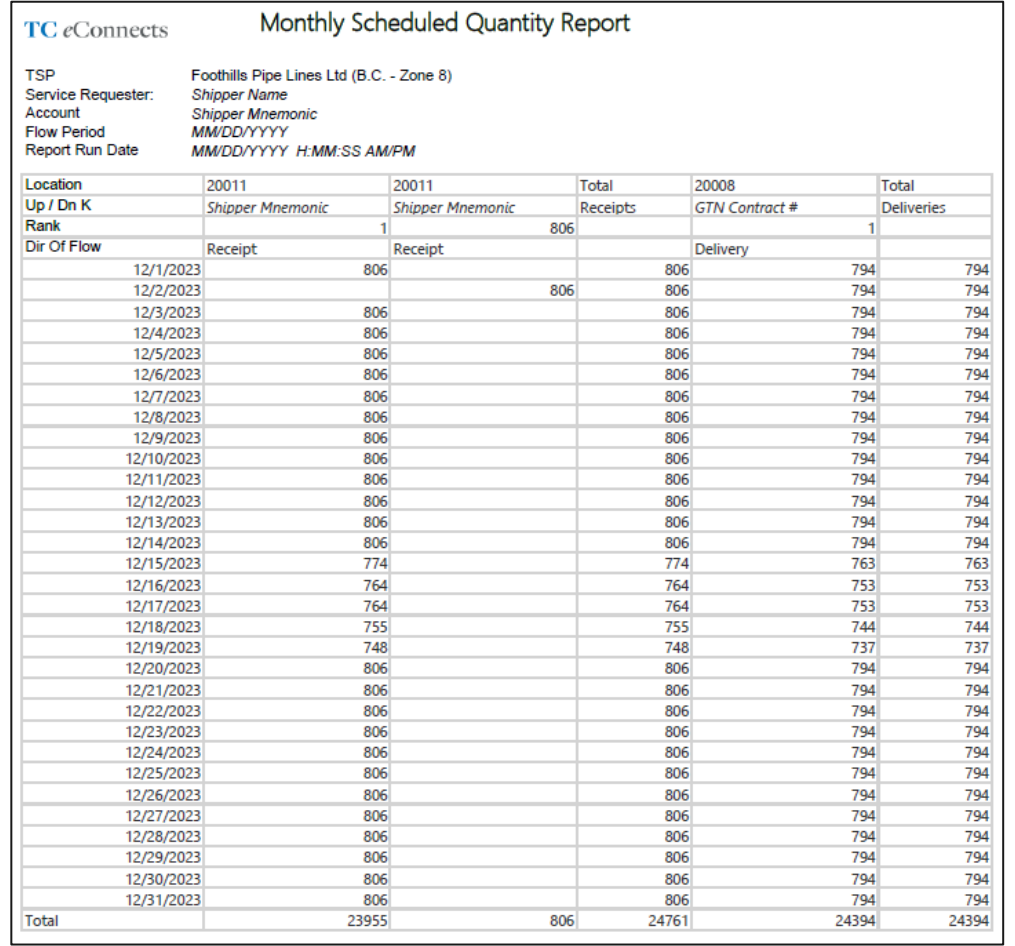

- Similar to Report in the Current System
- Must be run from the first day of the month
- Daily scheduled quantity for a month

# Thank you for attending.

**Support** Foothills Contracting@tcenergy.com [Foothills\\_Billing@tcenergy.com](mailto:NGTL_Billing@tcenergy.com) [Nominations@tcenergy.com](mailto:Nominations@tcenergy.com)

Call Center: 403-920-7473 or 1-877-920-7473